# **brother**

Configuración Configuración<br>del equipo

**Antes de utilizar el equipo multifunción, es necesario configurar el hardware e instalar el controlador.**

**Para conocer el modo de configurar el equipo e instalar el controlador y el software, consulte esta "Guía de configuración rápida" y siga las sencillas instrucciones.**

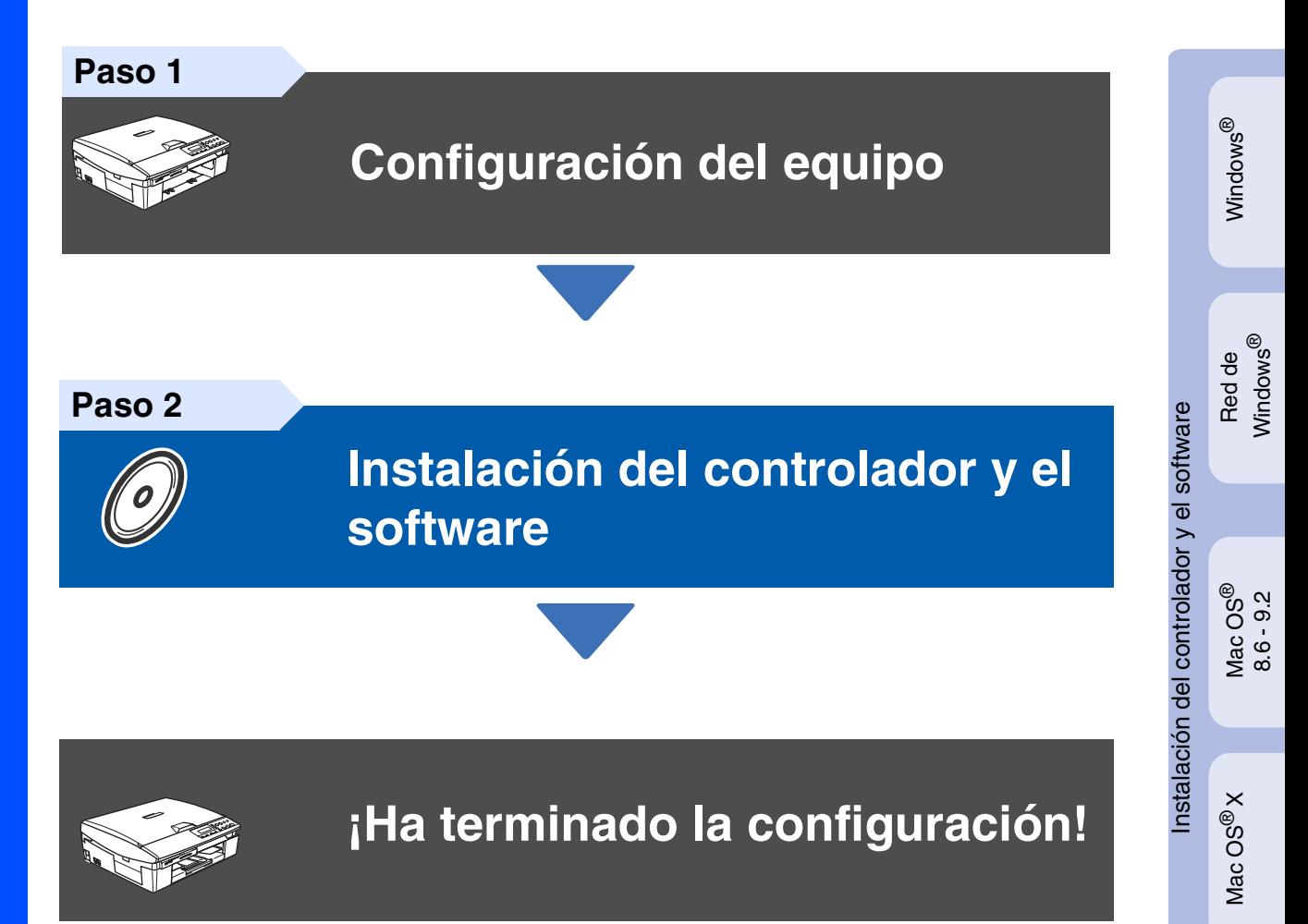

Para descargar los controladores más recientes y encontrar la solución óptima a su problema o consulta, puede acceder al Centro de Soluciones de Brother directamente desde el controlador, o bien visitar el sitio Web **<http://solutions.brother.com>**

Tenga siempre a mano esta "Guía de configuración rápida", el Manual del usuario y el CD-ROM adjunto para poder consultarlos cuando sea necesario.

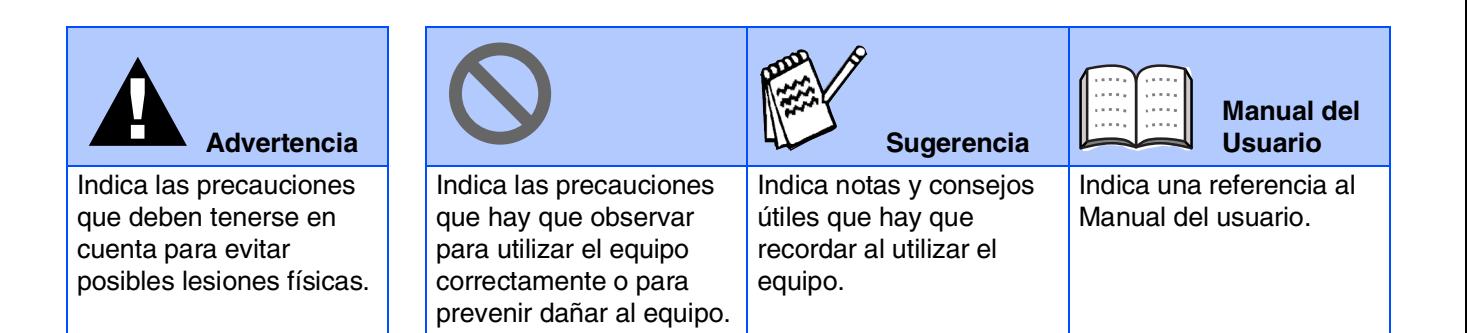

# ■ **Introducción**

## **Contenido de la caja**

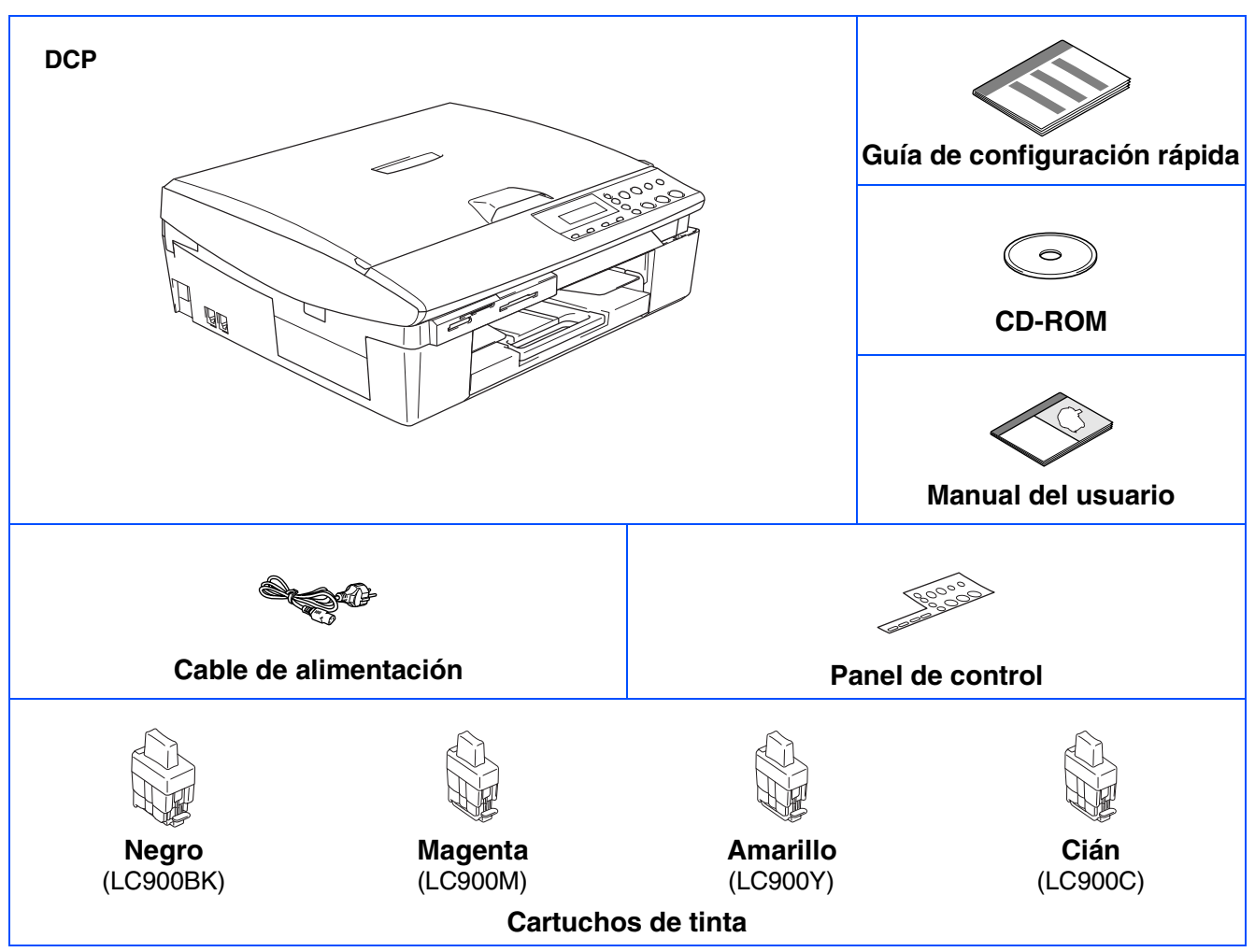

El contenido de la caja puede variar según el país.

Recomendamos guardar todos los materiales de embalaje y la caja.

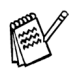

*Si el equipo está conectado a través del cable USB:*

- *El cable de interfaz no se incluye. Utilice un cable de interfaz USB 2.0 adecuado, que debe adquirirse por separado.*
- *Asegúrese de utilizar un cable de interfaz USB 2.0 cuya longitud no supere los 2 metros.*
- *El equipo dispone de una interfaz USB 2.0 de full speed. Esta interfaz es compatible con el USB 2.0 de alta velocidad; sin embargo, la velocidad máxima de transferencia de datos será de 12 Mbits/s. El equipo puede conectarse también a un ordenador que disponga de una interfaz USB 1.1.*

### **Panel de control**

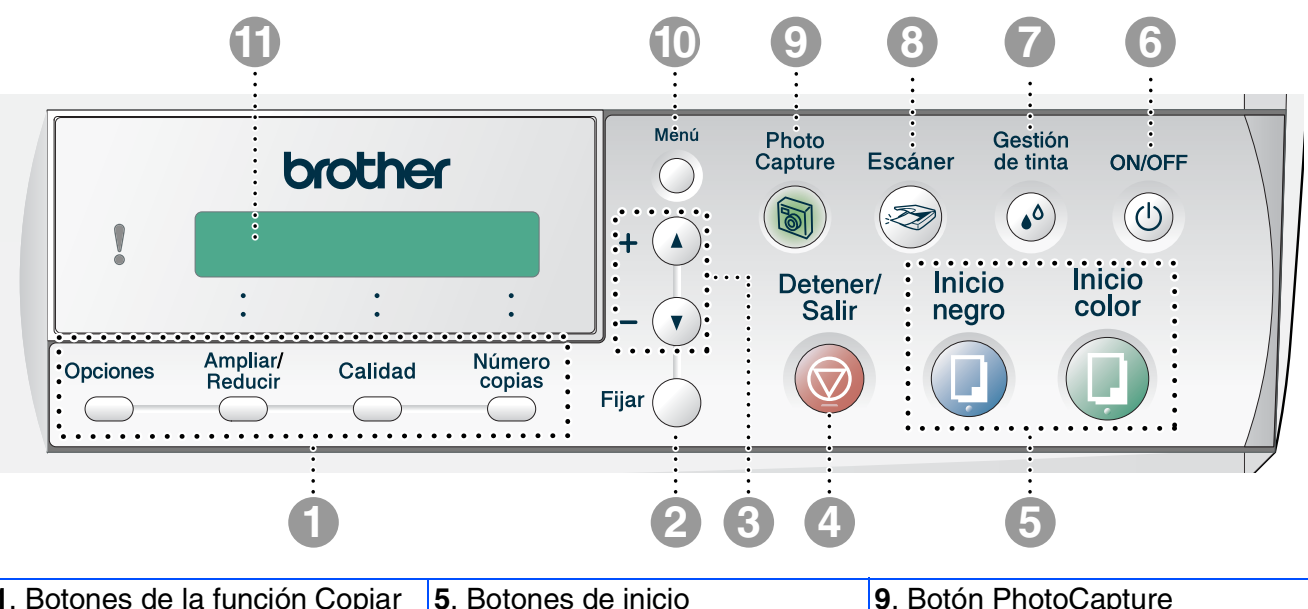

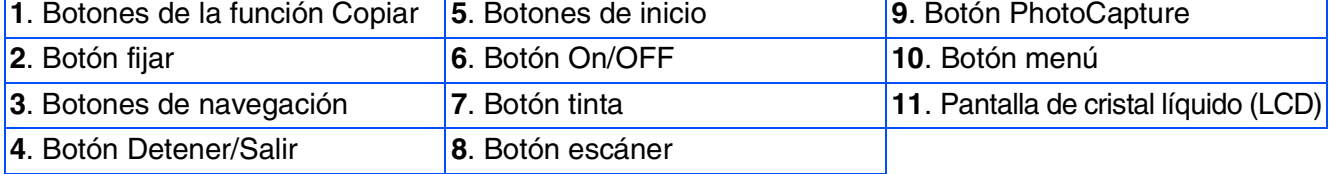

*Consulte la información detallada acerca del panel de control en la sección "Información general del panel de control", en el Capítulo 1 del Manual del usuario.*

# **Tabla de contenido**

#### **[Configuración del equipo](#page-5-0) Paso 1**

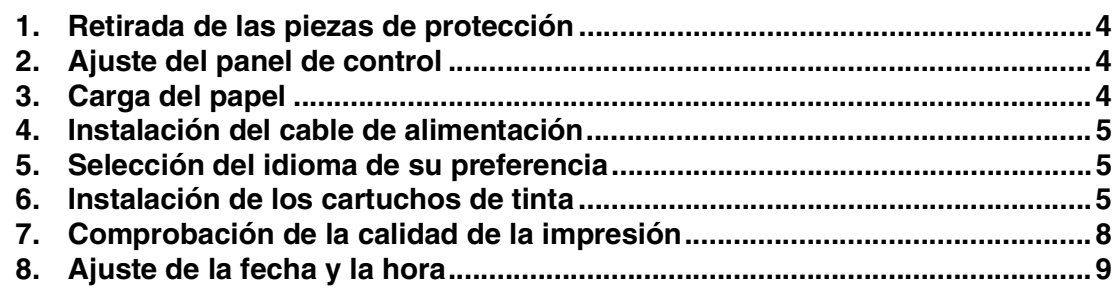

#### **[Instalación del controlador y el software](#page-11-0) Paso 2**

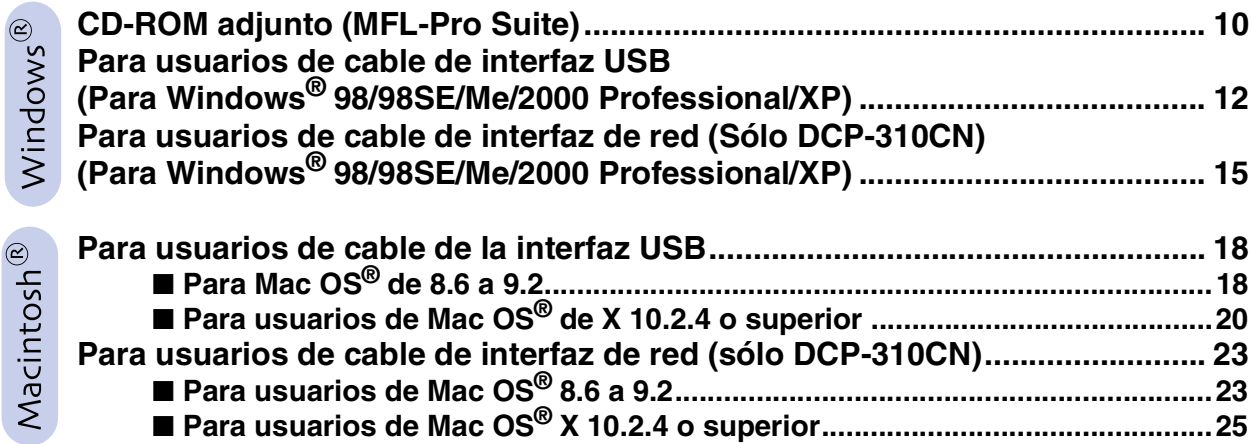

### ■ [Para usuarios de red \(sólo DCP-310CN\)](#page-29-0)

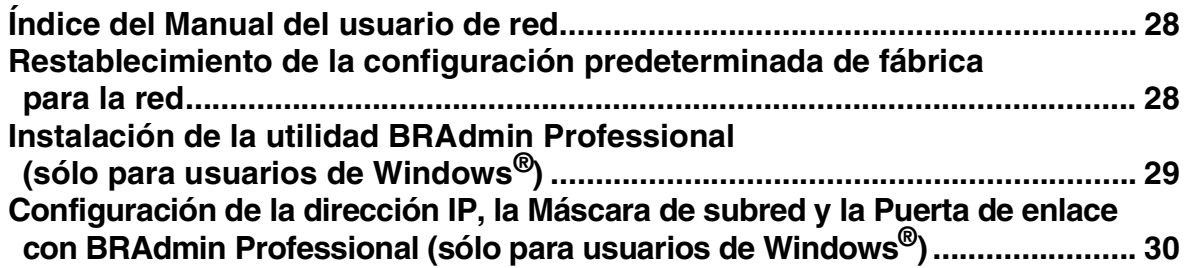

### ■ **[Consumibles y opciones](#page-32-1)**

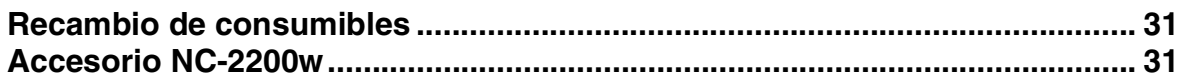

#### **Configuración del equipo Paso 1**

<span id="page-5-3"></span><span id="page-5-2"></span><span id="page-5-1"></span><span id="page-5-0"></span>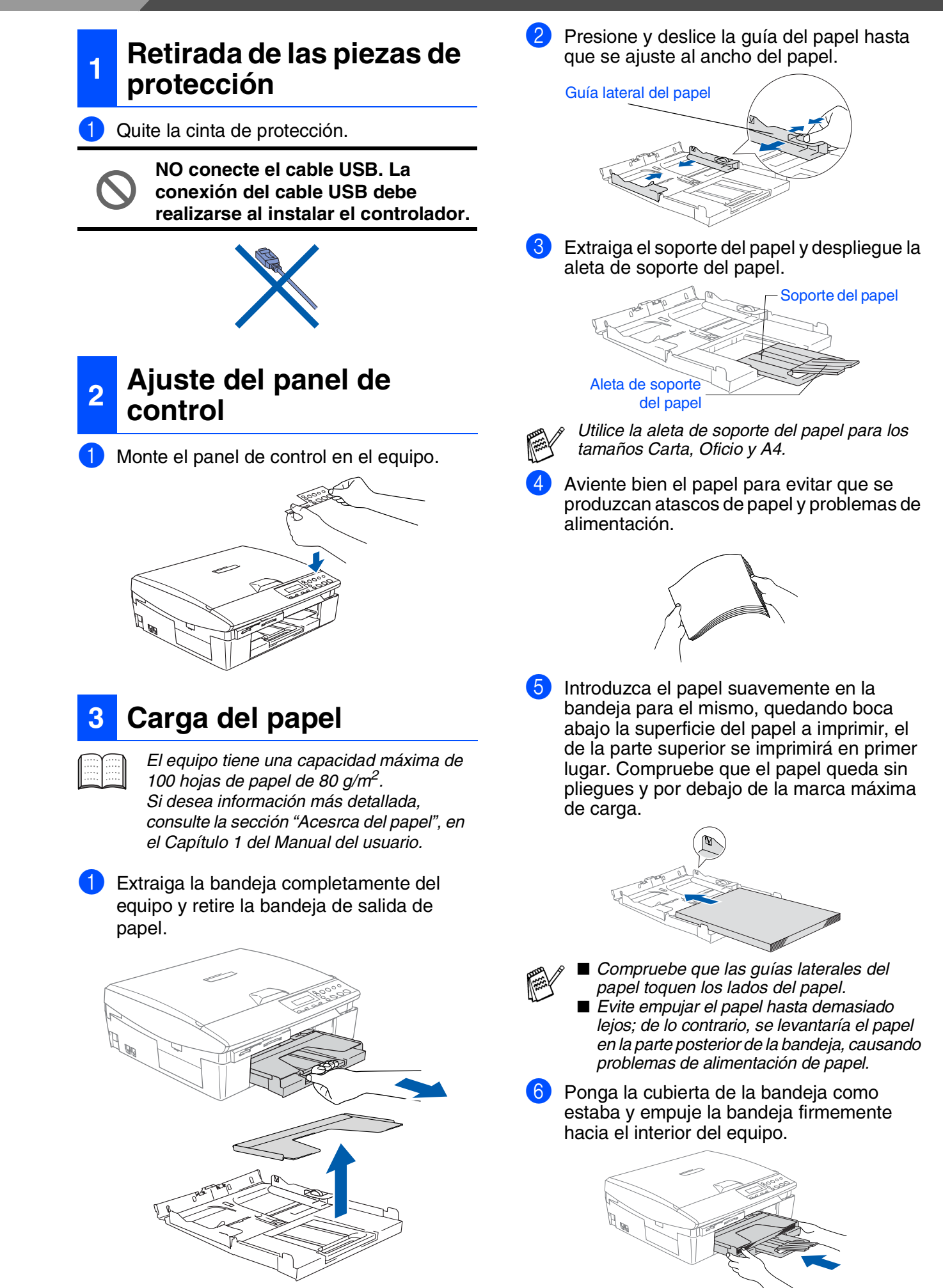

<span id="page-6-2"></span><span id="page-6-1"></span><span id="page-6-0"></span>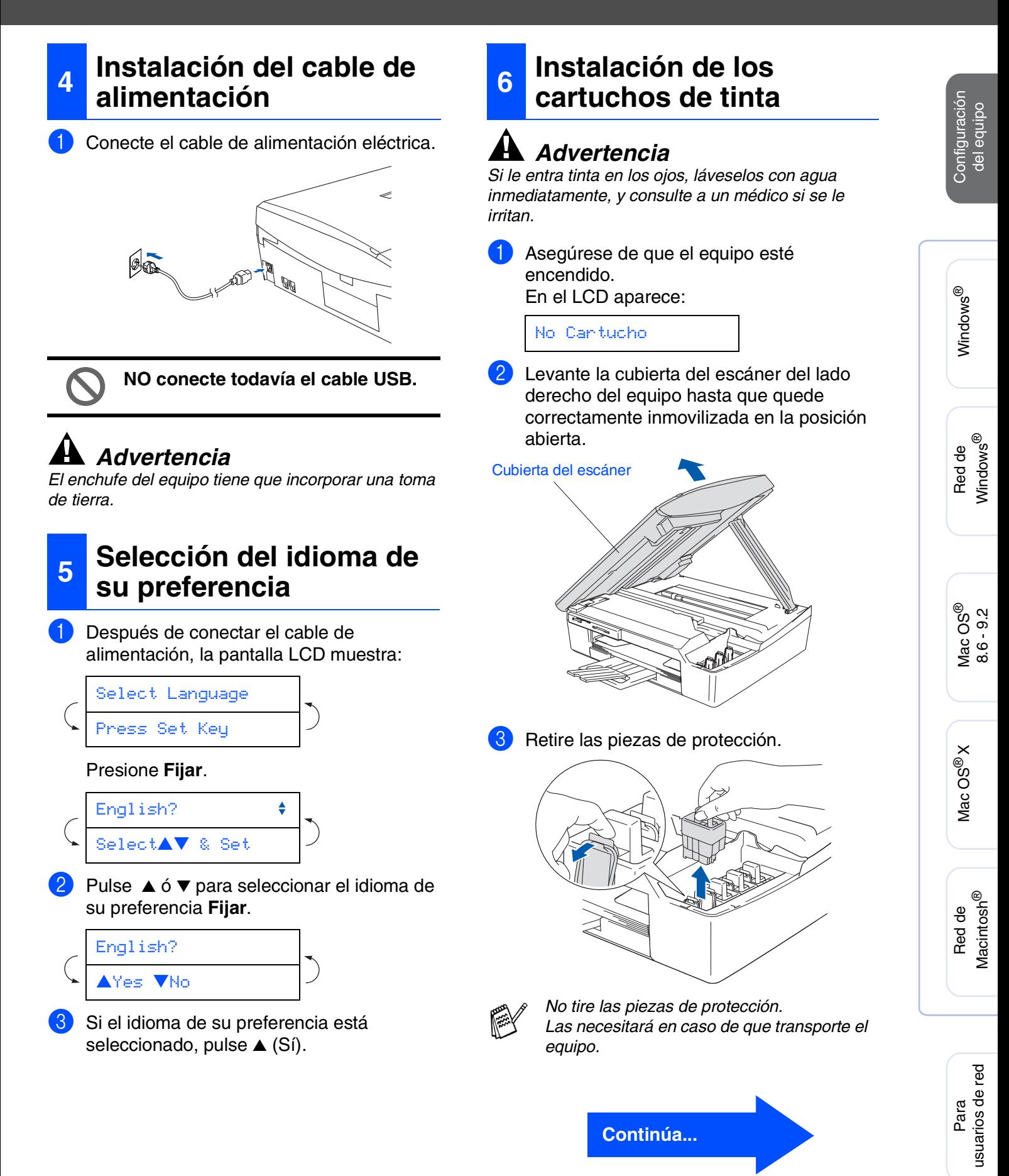

# **Configuración del equipo**

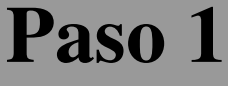

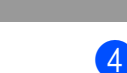

4 Saque el cartucho de tinta.

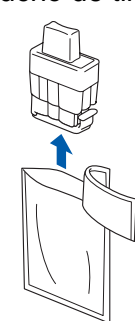

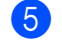

5 Retire cuidadosamente la cubierta inferior.

**NO toque la zona que se muestra en la ilustración de abajo.**

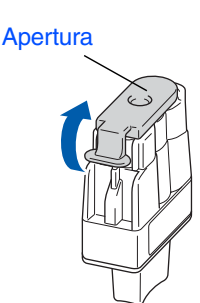

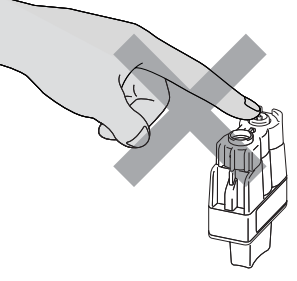

*Si se le ha quitado la cubierta del cartucho al abrir la bolsa, el cartucho podría haber sufrido daño.*

Mantenga el cartucho de tinta boca arriba cuando lo introduzca en la ranura.

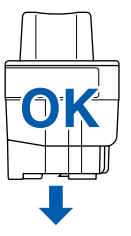

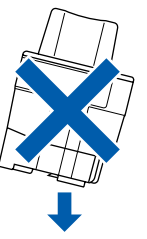

6 Apriete firmemente el cartucho de tinta hasta que el gancho quede ajustado, comprobando que el compartimento de color (A) corresponda con el cartucho de color (B), como se muestra en el diagrama de abajo.

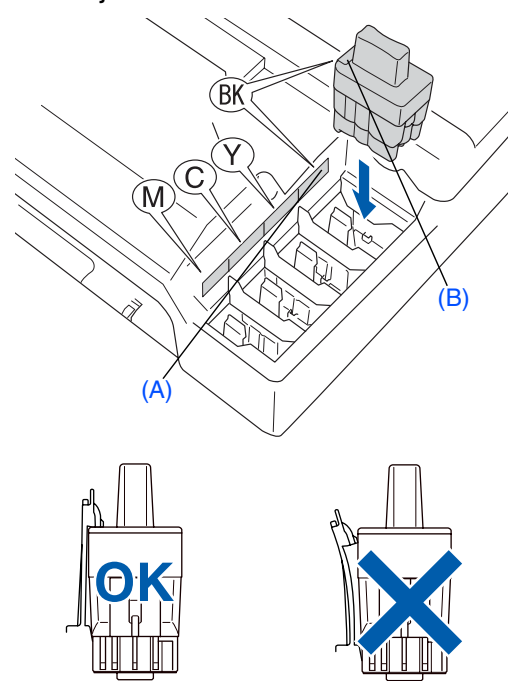

7 Eleve la cubierta del escáner para liberar el seguro inmovilizador. Empuje suavemente el soporte de la cubierta del escáner hacia abajo y cierre la cubierta del escáner.

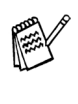

*Si la pantalla LCD muestra la palabra*  Instalar *después de haber instalado los cartuchos de tinta, asegúrese de que los cartuchos estén instalados correctamente.*

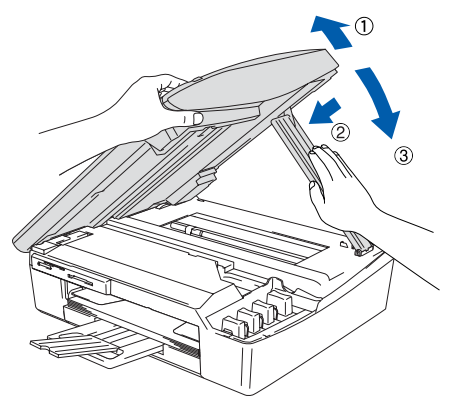

El equipo limpiará el sistema de tubo de tinta para ser usado por primera vez. Este proceso se realizará una sola vez, la primera vez que instale los cartuchos de tinta. El proceso de limpieza puede tardar aproximadamente unos 4 minutos. En la pantalla LCD aparecerá el texto:

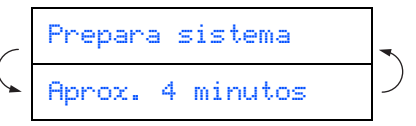

- 
- **NO extraiga los cartuchos de tinta si no necesita sustituirlos. Si lo hace, puede reducir la cantidad de tinta disponible y el equipo no sabrá cuánta tinta queda en el cartucho**
- **NO agite los cartuchos de tinta. Si se mancha la piel o la ropa con la tinta, lave de inmediato con jabón o detergente.**
- **NO desmonte o fuerce el cartucho de tinta, de lo contrario puede provocar que la tinta se salga del cartucho.**
- **Los equipos de chorros de tinta de Brother han sido diseñados para funcionar con tintas de determinada especificación. Obtendrá con él resultados óptimos si utiliza cartuchos de tinta originales Brother. Brother no puede garantizar este rendimiento óptimo si se utilizan tintas o cartuchos de tinta de especificaciones diferentes. Brother recomienda utilizar exclusivamente cartuchos Brother originales con este equipo, así como no recargar los cartuchos vacíos con tinta de otros fabricantes. Si el cabezal de impresión o cualquier otra pieza de este equipo sufren daños como consecuencia del uso de tintas o cartuchos de tinta que no sean productos Brother originales (debido a la incompatibilidad de dichos productos con este equipo), las reparaciones necesarias no estarán cubiertas por la garantía.**
- **NO inserte ni retire los cartuchos repetidamente. De lo contrario, la tinta podría derramarse fuera del cartucho.**

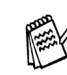

 $Si$  mezcla los colores instalando un *cartucho en la posición incorrecta, deberá limpiar el cabezal de impresión ejecutando varios ciclos de limpieza (obviamente, después de corregir la instalación del cartucho). (Consulte la sección "Limpieza del cabezal de impresión", en el Capítulo 5 y la Solución de problemas y mantenimiento rutinario del Manual del usuario.)*

■ *Una vez abierto el cartucho de tinta*, *instálelo en el equipo y utilícelo como máximo durante seis meses a partir de la fecha de instalación. Utilice exclusivamente cartuchos de tinta cerrados hasta la fecha de caducidad indicada en su embalaje.*

#### **Configuración del equipo Paso 1**

<span id="page-9-0"></span>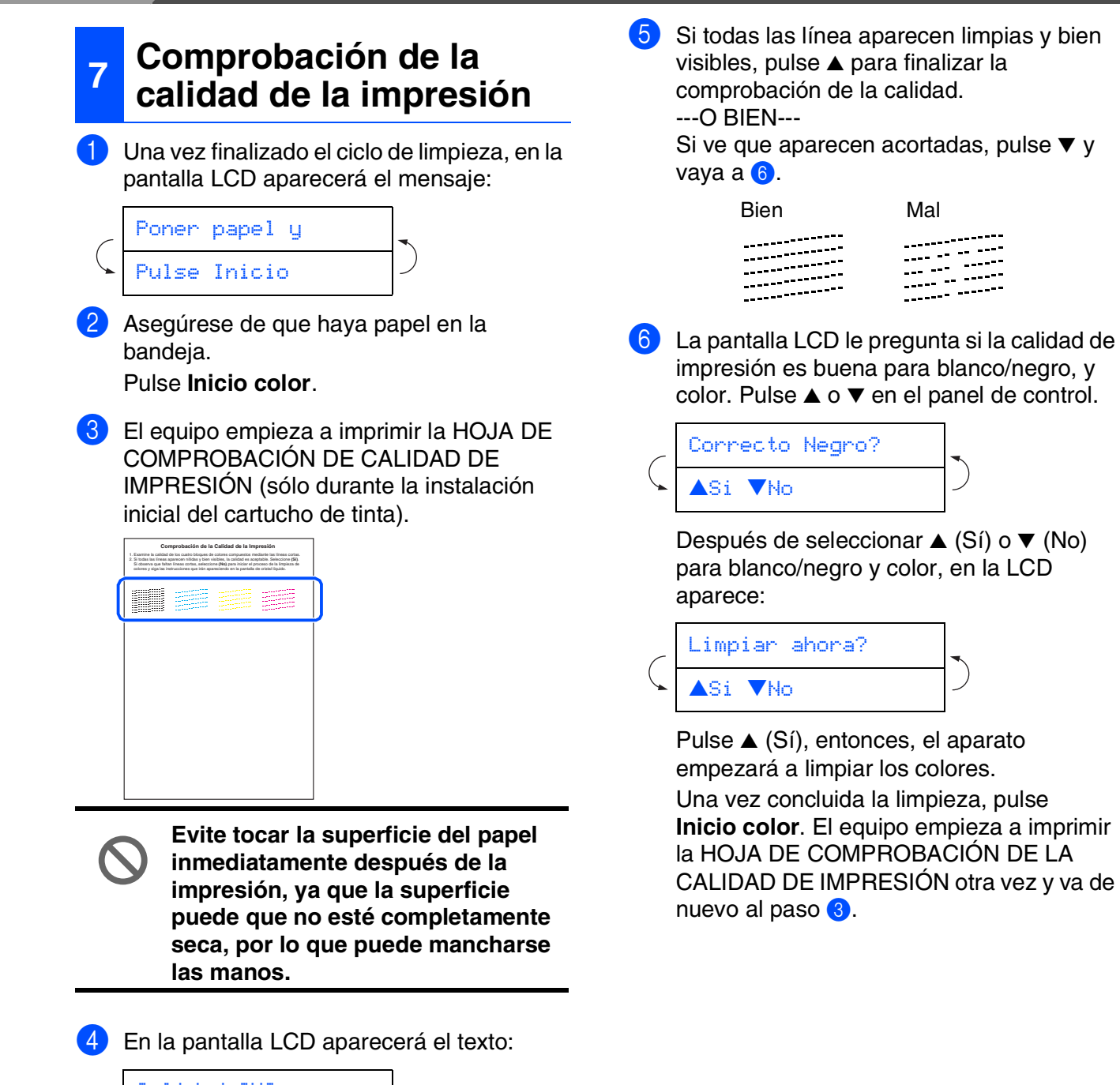

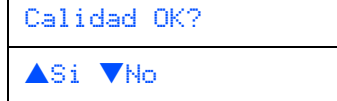

8

Compruebe la calidad de los cuatro bloques de colores formados por las líneas cortas impresas en la hoja. (NEGRO/ CIAN/ AMARILLO/ MAGENTA)

<span id="page-10-0"></span>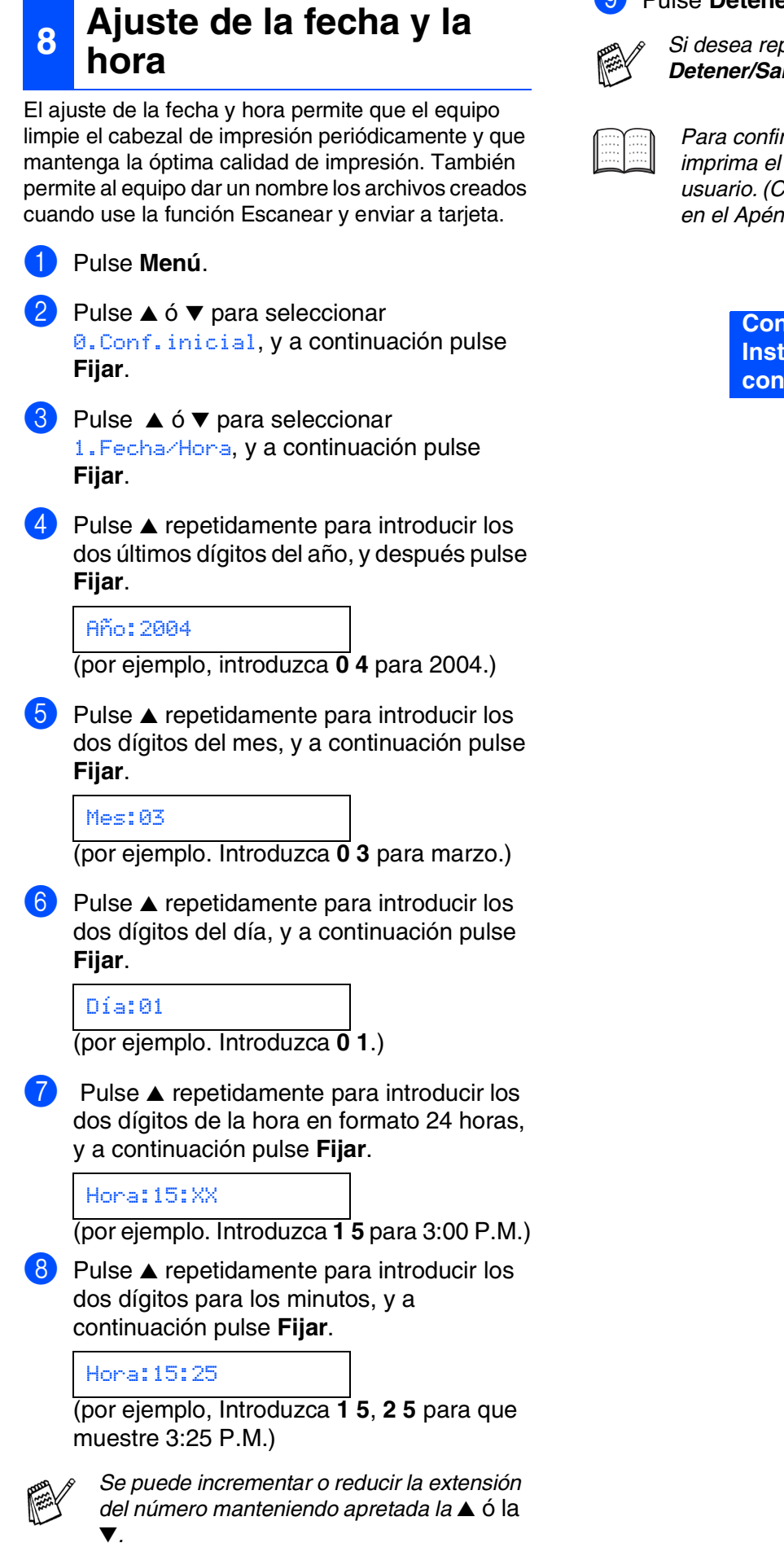

#### 9 Pulse **Detener/Salir**.

*Si desea repetir desde el paso* 1*, pulse Detener/Salir.*

*Para confirmar la fecha y la hora actual, imprima el Informe de Configuración del usuario. (Consulte "Impresión de informes" en el Apéndice del Manual del usuario)*

> **Continúe al Paso 2, Instalación del controlador y del Software**

Red de Macintosh Macintosh<sup>®</sup>

## <span id="page-11-1"></span><span id="page-11-0"></span>**CD-ROM adjunto (MFL-Pro Suite)**

El CD-ROM incluye los siguientes elementos:

### Windows®

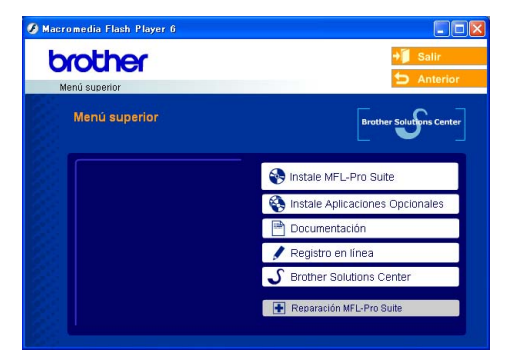

*MFL-Pro Suite incluye Printer Driver, Scanner Driver, ScanSoft*® *PaperPort*® *9.0SE, ScanSoft*® *OmniPage*® *y fuentes True Type. PaperPort*® *9.0SE es una aplicación de gestión de documentos que permite ver documentos escaneados. ScanSoft*® *OmniPage*®*, utilidad integrada en PaperPort*® *9.0SE, es una aplicación de OCR que convierte imágenes en texto y permite modificarlas en el procesador de textos de su elección.*

### Macintosh<sup>®</sup>

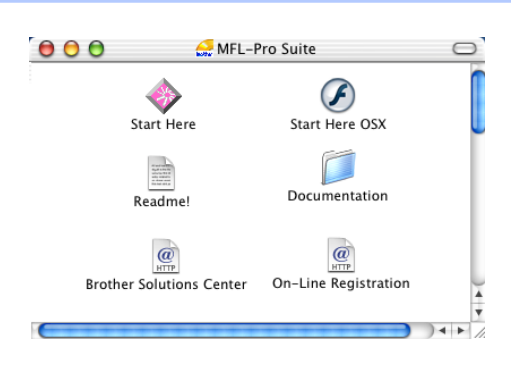

*\* <sup>1</sup> El Manual del usuario en el CD-ROM incluye los Manuales del usuario del Software y de la Red para consultar las funciones disponibles cuando está conectado a un ordenador (por ejemplo, impresión y escaneado).*

### **Instale MFL-Pro Suite**

Puede instalar el software MFL-Pro Suite y los controladores multifuncionales.

#### **Instale Aplicaciones Opcionales**

Puede instalar utilidades adicionales del software MFL-Pro Suite.

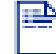

#### **Documentación\*<sup>1</sup>**

El Manual del usuario y demás documentación pueden consultarse en formato PDF. (visor incluido)

### **Registro en línea**

Esta función le guiará hasta la página Web de Registro del producto Brother, donde podrá registrar rápidamente el equipo.

### **Brother Solutions Center**

Información de contacto Brother y enlaces a sitios web que ofrecen las últimas noticias y servicios de ayuda.

#### **Reparación MFL-Pro Suite**

Si se produjeran errores durante la instalación de MFL-Pro Suite, puede utilizar esta función para reparar y reinstalar automáticamente el software.

### **Start Here**

Se puede instalar el controlador de la impresora, controlador del escáner y Presto!® PageManager® para Mac OS® 8.6 - 9.2.

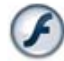

#### **Start Here OSX**

Puede instalar los controladores de impresora y de escáner y Presto!® PageManager® para Mac OS® 10.2.4 o versión superior.

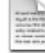

#### **Readme!**

Aquí encontrará información importante y consejos para la solución de problemas.

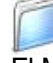

#### **Documentation\*<sup>1</sup>**

El Manual del usuario y demás documentación pueden consultarse en formato PDF.

### $\overline{a}$

#### **Brother Solutions Center**

Si lo desea, puede acceder al Centro de soluciones de Brother, un sitio Web en el que encontrará información acerca de su producto Brother, incluyendo preguntas más frecuentes, manuales de usuario, actualizaciones de controlador y sugerencias para el uso del equipo.

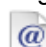

#### **On-Line Registration HTTP**

Esta función le guiará hasta la página Web de Registro del producto Brother, donde podrá registrar rápidamente el equipo.

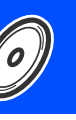

Siga las instrucciones de esta página en lo referente al sistema operativo y el cable de interfaz.

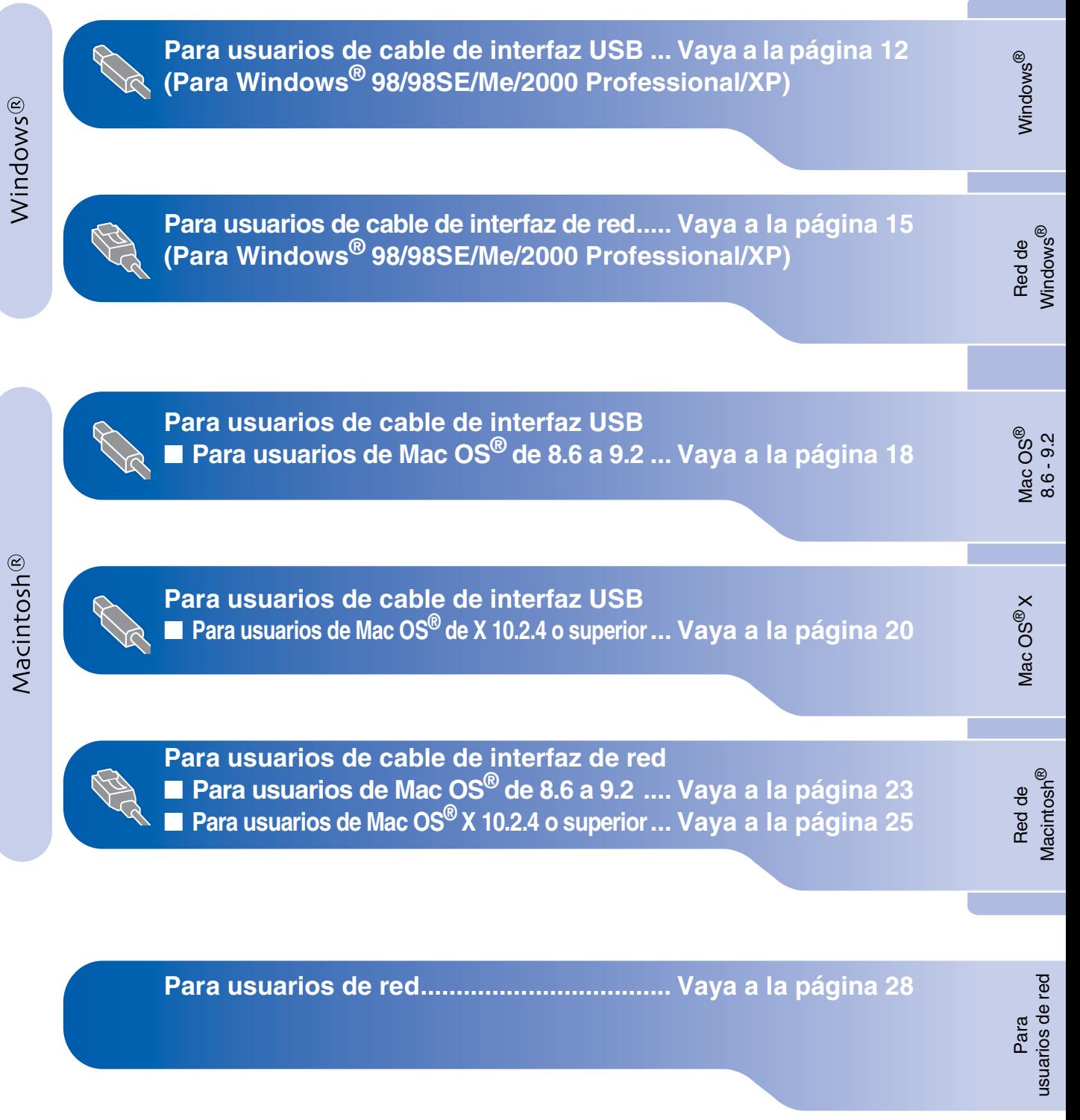

### <span id="page-13-2"></span><span id="page-13-1"></span><span id="page-13-0"></span>**Para usuarios de cable de interfaz USB (Para Windows® 98/98SE/Me/2000 Professional/XP)**

### **Asegúrese de haber seguido las instrucciones desde el Paso 1, "Configuración del equipo", en las [páginas 4 - 9.](#page-5-0)**

#### **Si está utilizando Windows® 2000 Professional:**

Para tener acceso a las funciones de PhotoCapture Center™ desde su PC, primero deberá instalar la actualización de Windows® 2000.

El programa de instalación de MFL-Pro Suite incluye la actualización de Windows® 2000. Para la actualización, efectúe los procedimientos siguientes:

- 1. Siga los pasos de instalación desde el **1** al 4.
- 2. Haga clic en **Aceptar** para iniciar la instalación de la actualización.
- 3. Cuando aparezca la instrucción, haga clic en **Aceptar** para reiniciar el PC.
- 4. Una vez reiniciado el PC, la instalación de MFL-Pro Suite continuará automáticamente.
	- *Si la instalación no continúa automáticamente, abra el menú del instalador de MFL-Pro Suite otra vez, para ello saque y vuelva a introducir el disco CD-ROM ó haga doble clic en el programa setup.exe, que se encontrará en el directorio raíz y continúe a partir del paso* 4 *para instalar el MFL-Pro Suite.*
		- *Asegúrese de que no hay tarjetas de soporte insertadas en la unidad de soporte del equipo.*
		- *Brother le recomienda que conecte el equipo directamente al ordenador.*
		- *Cierre cualquier aplicación que esté activada antes de instalar el MFL-Pro Suite.*

Desenchufe el equipo de la toma de corriente y desconéctelo del ordenador, si ya ha conectado un cable de interfaz.

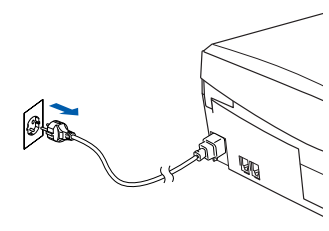

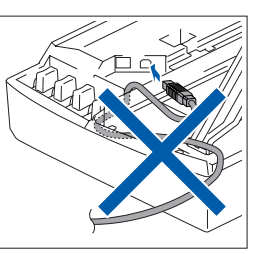

- 2 Encienda el ordenador. (Para Windows® 2000 Professional/XP, deberá haber iniciado la sesión como administrador.)
- 3 Introduzca el CD-ROM proporcionado en la unidad de CD-ROM. Si aparece la pantalla Nombre del modelo, haga clic en el nombre del modelo que esté utilizando. Si aparece la pantalla Idioma, haga clic en el idioma de su preferencia.

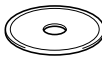

De este modo se abrirá el menú principal del CD-ROM.

Haga clic en **Instale MFL-Pro Suite**.

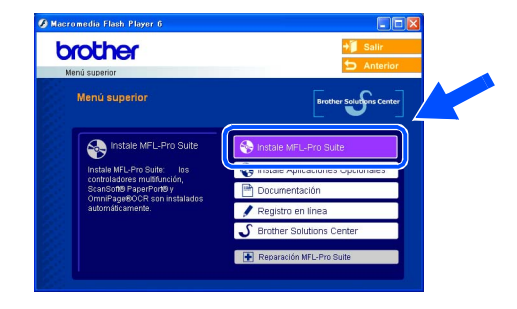

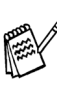

*Si esta ventana no se abre, utilice el Explorador de Windows® para ejecutar el programa setup.exe desde el directorio raíz del CD-ROM de Brother.*

*Si aparece la siguiente pantalla, haga clic en Aceptar para instalar las actualizaciones de Windows®. Una vez instaladas las actualizaciones, es posible que el PC se reinicie.* 

*Nota: En tal caso, la instalación continuará automáticamente.*

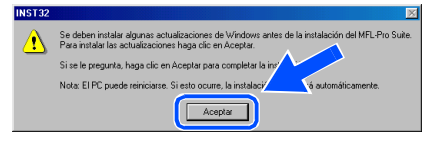

*Si la instalación no continúa automáticamente, abra el menú del instalador de MFL-Pro Suite otra vez, para ello saque y vuelva a introducir el disco CD-ROM ó haga doble clic en el programa setup.exe, que se encontrará en el directorio raíz. y continúe a partir del paso*  4 *para instalar el MFL-Pro Suite.*

Para usuarios de red

usuarios de red

5 Después de haber leído y aceptado el acuerdo de la licencia ScanSoft® PaperPort® 9.0SE, haga clic en **Sí**.

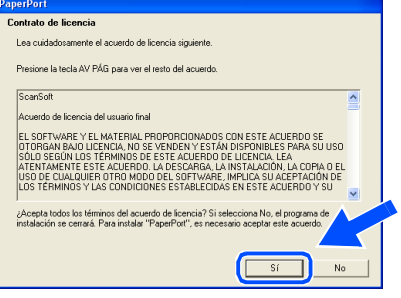

- 6 La instalación de PaperPort® 9.0SE se iniciará automáticamente y seguirá con la instalación de MFL-Pro Suite.
- 7 Cuando aparezca la ventana de Acuerdo de licencia del software Brother MFL-Pro Suite, haga clic en **Sí**, si está de acuerdo con el Acuerdo de licencia del software.

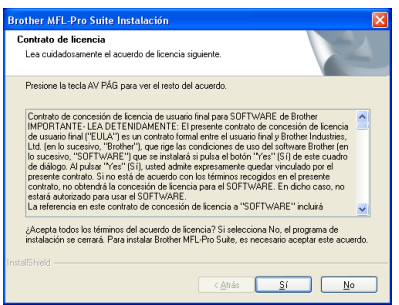

**8 Seleccione Conexión Local, y a** continuación, haga clic en **Siguiente**. La instalación continuará.

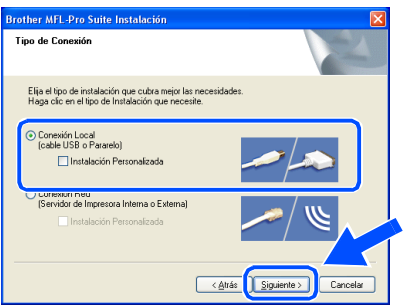

**9** Cuando se visualice esta pantalla, conecte el cable de interfaz paralelo USB al PC, y a continuación conéctelo al equipo.

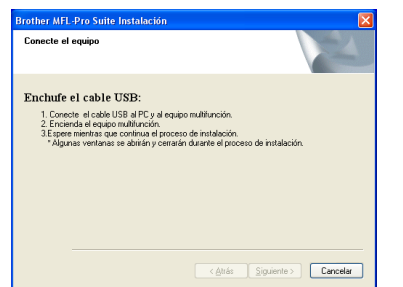

Para conectar el cable USB al equipo:

- 1. Abra la cubierta del escáner hasta su posición abierta.
- 2. Conecte el cable USB a la conexión USB, marcada con un símbolo  $\left|\frac{1}{\left|\frac{1}{n}\right|}\right|$ . Encontrará la conexión USB en la parte superior izquierda de las ranuras de cartuchos de tinta, tal y como se muestra a continuación.

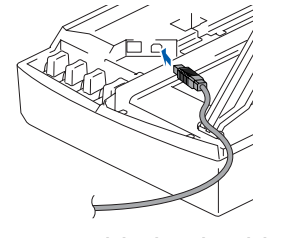

3. Inserte con cuidado el cable USB en la ranura de conexión como se indica a continuación, pasando del círculo de ranura de conexión hacia la parte trasera del equipo.

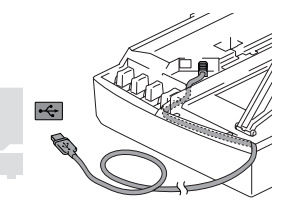

### *Advertencia*

*Compruebe que el cable no obstaculice el cierre de la cubierta, o que no se produzca un error.*

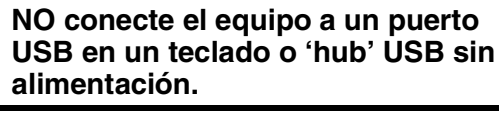

**Continúa...**

### Para usuarios de cable de interfaz USB **(Para Windows® 98/98SE/Me/2000 Professional/XP)**

- 0 Eleve la cubierta del escáner para liberar el seguro inmovilizador. Empuje suavemente el soporte de la cubierta del escáner hacia abajo y cierre la cubierta del escáner.
- A Encienda el aparato enchufando el cable de alimentación.

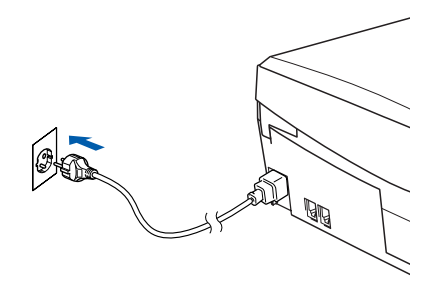

La pantalla de instalación tardará unos segundos en aparecer. Se iniciará automáticamente la instalación de los controladores de Brother. Las pantallas de instalación aparecerán una tras otra, así que espere unos momentos.

**12** Cuando aparezca la ventana Registro en línea de ScanSoft de Brother, seleccione las opciones de su preferencia y siga las instrucciones que irán apareciendo en la pantalla.

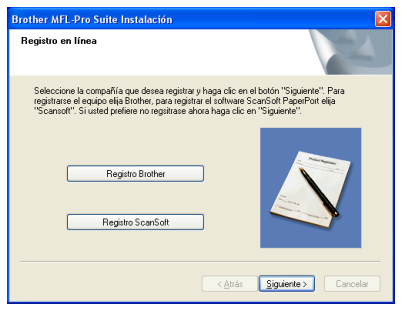

C Haga clic en **Finalizar** para reiniciar el ordenador.

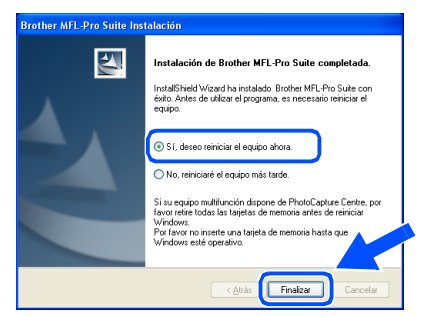

- D Después de reiniciar el ordenador, el programa de diagnóstico de la instalación se pondrá en funcionamiento automáticamente y aparecerán los resultados de la instalación en la ventana.
- 

*Si no ha podido haberse instalado correctamente, pruebe a instalar de nuevo mediante la opción Reparación MFL-Pro Suite en el menú principal. Seleccione Reparación MFL-Pro Suite y siga las instrucciones que irán apareciendo en pantalla.*

**De este modo habrán quedado instalados, el MFL-Pro Suite, los controladores de impresora y de escáner de Brother, con lo que concluye el proceso de instalación.**

Para usuarios de red

usuarios de red

### Windows®

### <span id="page-16-2"></span><span id="page-16-1"></span><span id="page-16-0"></span>**Para usuarios de cable de interfaz de red (Sólo DCP-310CN) (Para Windows® 98/98SE/Me/2000 Professional/XP)**

### **Asegúrese de haber seguido las instrucciones desde el Paso 1, "Configuración del equipo", en las [páginas 4 - 9.](#page-5-0)**

Antes de la instalación, si está utilizando un software Cortafuegos Personal o Firewall, desactívelo. Una vez esté seguro de que puede imprimir, vuelva a activar el software de Cortafuegos Personal o Firewall.

1 Conecte el cable de red al equipol, y a continuación, conecte éste a un puerto libre del hub.

Para conectar el cable de interfaz de red al equipo:

- 1. Abra la cubierta del escáner hasta su posición abierta.
- 2. Conecte el cable de red en la conexión LAN, marcado con un símbolo  $\frac{P}{R}$ . Encontrará la conexión LAN en la parte superior izquierda de las ranuras de cartuchos de tinta, tal y como se muestra a continuación.

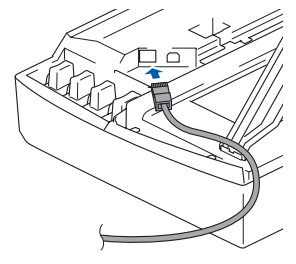

3. Inserte con cuidado el cable USB en la ranura de conexión como se indica a continuación, pasando el círculo de ranura de conexión hacia la parte trasera del equipo.

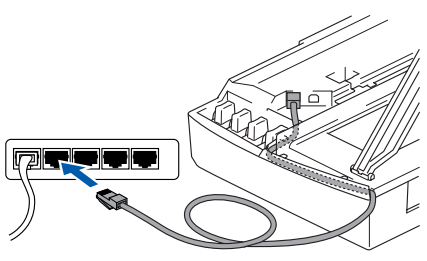

### *Advertencia*

*Compruebe que el cable no obstaculice el cierre de la cubierta, o que no se produzca un error.*

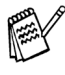

*En caso de usar tanto cables USB como cables LAN, necesitará pasar ambos cables por las ranuras de conexión.*

- 2 Eleve la cubierta del escáner para liberar el seguro inmovilizador. Empuje suavemente el soporte de la cubierta del escáner hacia abajo y cierre la cubierta del escáner.
- 3 Encienda el equipo enchufando el cable de alimentación.

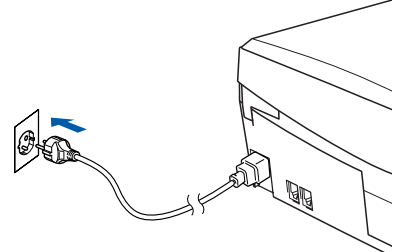

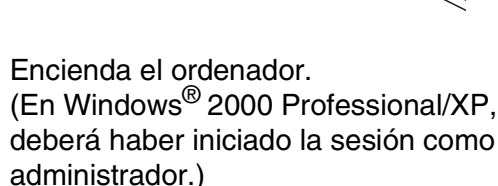

Introduzca el CD-ROM proporcionado en la unidad de CD-ROM. Si aparece la pantalla Nombre del modelo, haga clic en el nombre del modelo que esté utilizando. Si aparece la pantalla Idioma, haga clic en el idioma de su preferencia.

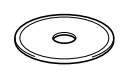

De este modo se abrirá el menú principal del CD-ROM.

Haga clic en **Instale MFL-Pro Suite**.

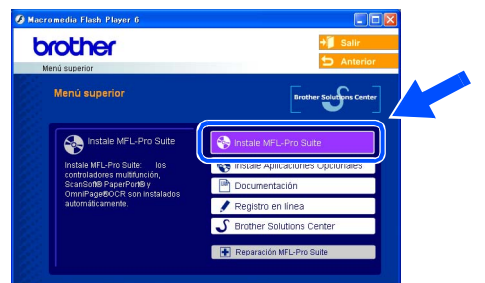

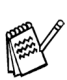

*Si esta ventana no se abre, utilice el Explorador de Windows® para ejecutar el programa setup.exe desde el directorio raíz del CD-ROM de Brother.*

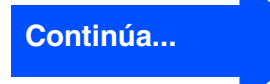

### **Para usuarios de cable de interfaz de red (Sólo DCP-310CN) (Para Windows® 98/98SE/Me/2000 Professional/XP)**

*Si aparece la siguiente pantalla, haga clic en Aceptar para instalar las actualizaciones de Windows®. Una vez instaladas las actualizaciones, es posible que el PC se reinicie.* 

*Nota: En tal caso, la instalación continuará automáticamente.*

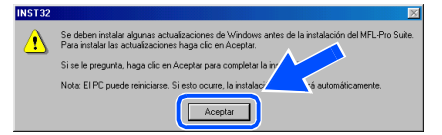

*Si la instalación no continúa automáticamente, abra el menú del instalador de MFL-Pro Suite otra vez, para ello saque y vuelva a introducir el disco CD-ROM ó haga doble clic en el programa setup.exe, que se encontrará en el directorio raíz. y continúe a partir del paso* 6 *para instalar el MFL-Pro Suite.*

Después de haber leído y aceptado el acuerdo de la licencia ScanSoft® PaperPort® 9.0SE, haga clic en **Sí**.

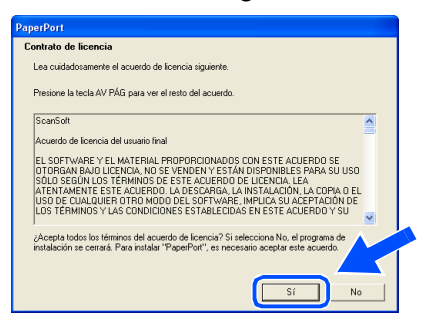

8 La instalación de PaperPort<sup>®</sup> 9.0SE se iniciará automáticamente y seguirá con la instalación de MFL-Pro Suite.

**9** Cuando aparezca la ventana de Acuerdo de licencia del software Brother MFL-Pro Suite, haga clic en **Sí**, si está de acuerdo con el Acuerdo de licencia del software.

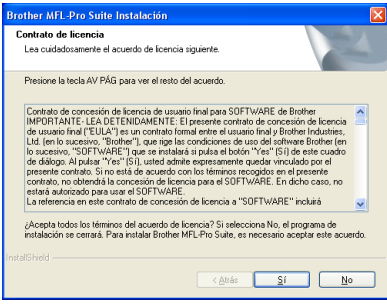

**10** Seleccione **Conexión Red**, y a continuación, haga clic en **Siguiente**.

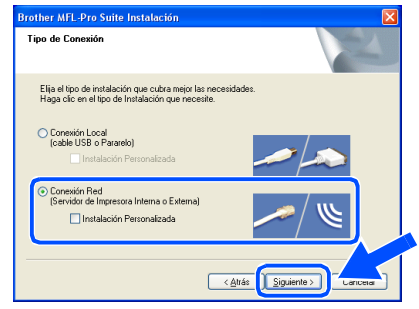

- $\Box$  La instalación de los controladores Brother se iniciará automáticamente. Las pantallas de instalación aparecerán una tras otra, así que espere unos momentos.
- **12** Si el aparato está configurado para ser usado en su red, seleccione el aparato de entre los de la lista y a continuación haga clic en **Siguiente**.
- 

*Esta ventana no aparecerá si sólo hay un aparato conectado en red, se seleccionará éste automáticamente.*

Si el aparato no está aún configurado para ser usado en red, la ventana de **Configuración de dirección IP** aparecerá. Introduzca la correcta información de la dirección IP de la red y siga las instrucciones que aparecen en su pantalla.

68 Cuando aparezca la ventana Registro en línea de ScanSoft de Brother, seleccione las opciones de su preferencia y siga las instrucciones que irán apareciendo en la pantalla.

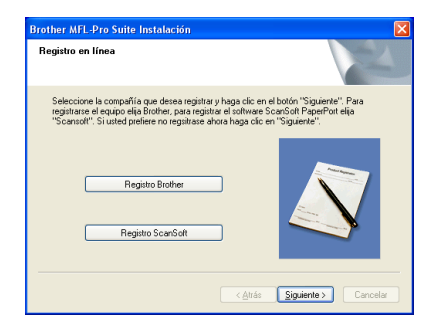

### Windows®

Configuración Configuración<br>del equipo

Para<br>usuarios de red usuarios de red

D Haga clic en **Finalizar** para reiniciar el ordenador.

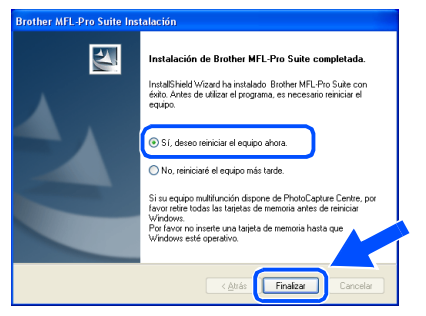

E Después de reiniciar el ordenador, el programa de diagnóstico de la instalación se pondrá en funcionamiento automáticamente y aparecerán los resultados de la instalación en la ventana.

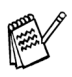

- *Para las instalaciones de red, la Reparación MFL-Pro Suite seleccionada en el menú principal no es compatible.*
- OK! **Habrán quedado instalados el MFL-Pro Suite, los controladores de red de la impresora y del escáner Brother así como el programa Network PhotoCapture Center ™, con lo que concluye el proceso de instalación.**

### <span id="page-19-0"></span>**Para usuarios de cable de la interfaz USB**

## <span id="page-19-1"></span>**Para Mac OS® de 8.6 a 9.2**

#### **Asegúrese de haber seguido las instrucciones desde el paso 1, "Configuración del equipo", en las [páginas 4 - 9.](#page-5-0)**

Desenchufe el equipo de la toma de corriente y desconéctelo del Macintosh<sup>®</sup> si ya ha conectado un cable de interfaz.

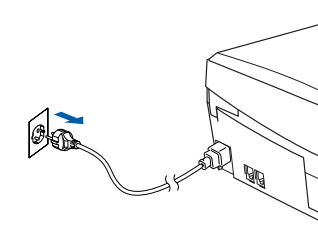

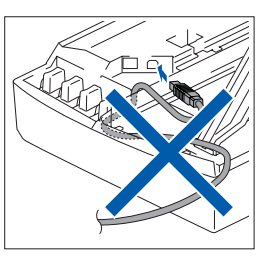

Encienda el Macintosh<sup>®</sup>.

Introduzca el CD-ROM adjunto en la unidad de CD-ROM.

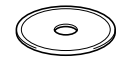

4 Haga doble clic en el icono **Start Here** para instalar los controladores de la impresora y del escáner. Si aparece la pantalla Idioma, haga clic en el idioma de su preferencia.

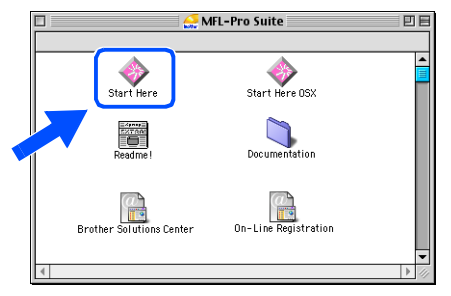

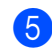

5 Haga clic en **MFL-Pro Suite** para instalar.

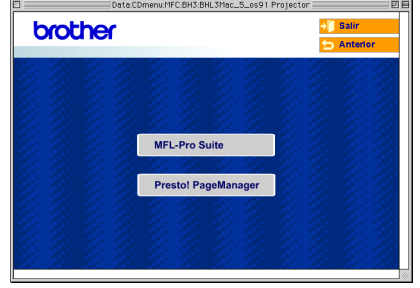

- 6 Siga las instrucciones en pantalla y reinicie el Macintosh®.
- 7 Conecte el cable de interfaz USB al ordenador Macintosh®, y a continuación conéctelo al equipo.

Para conectar el cable USB al equipo:

- 1. Abra la cubierta del escáner hasta su posición abierta.
- 2. Conecte el cable USB a la conexión USB, marcada con un símbolo  $\overline{\leftarrow}$ . Encontrará la conexión USB en la parte superior izquierda de las ranuras de cartuchos de tinta, tal y como se muestra a continuación.

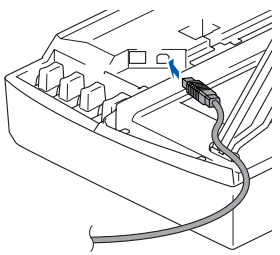

3. Inserte con cuidado el cable USB en la ranura de conexión como se indica a continuación, pasando del círculo de ranura de conexión hacia la parte trasera del equipo.

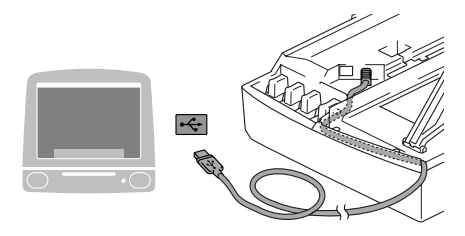

### *Advertencia*

*Compruebe que el cable no obstaculice el cierre de la cubierta, o que no se produzca un error.*

**NO conecte el equipo a un puerto USB en un teclado o 'hub' USB sin alimentación.**

- 8 Eleve la cubierta del escáner para liberar el seguro inmovilizador. Empuje suavemente el soporte de la cubierta del escáner hacia abajo y cierre la cubierta del escáner.
- 9 Encienda el equipo enchufando el cable de alimentación.

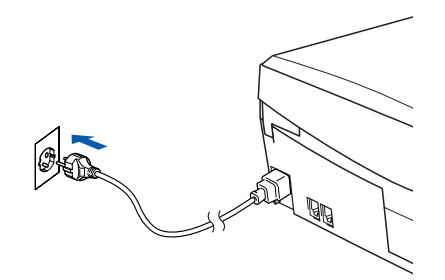

0 En el menú Apple®, abra el **Selector**.

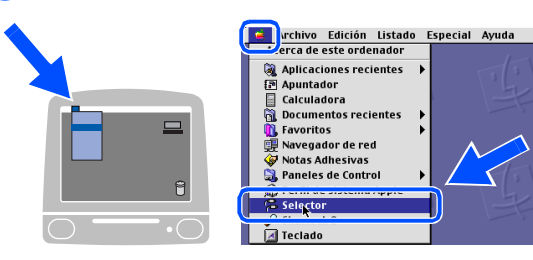

**1** Haga clic en el icono **Brother Ink** que ha instalado. A la derecha del **Selector**, elija la impresora desde la que vaya a imprimir. Cierre el **Selector**.

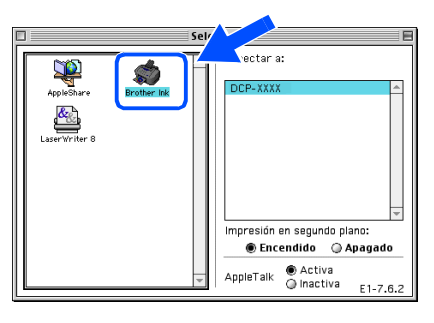

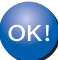

**El control de la impresora Brother y el control del escáner han sido instalados.**

<sup>12</sup> Para instalar Presto!<sup>®</sup> PageManager<sup>®</sup>, haga clic en el icono **Presto! PageManager** y siga las instrucciones en pantalla.

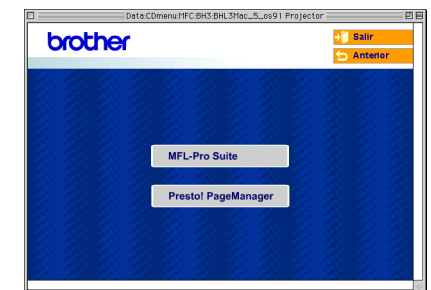

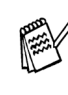

*Con Presto!® PageManager® podrá escanear, compartir y organizar fácilmente fotografías y documentos.*

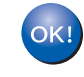

**Presto!® PageManager® habrá quedado instalado, con lo que concluye el proceso de instalación.**

Instalación del controlador y del software

Instalación del controlador y del software

### **Para usuarios de cable de interfaz USB**

## <span id="page-21-0"></span>**Para usuarios de Mac OS® de X 10.2.4 o superior**

**Asegúrese de haber seguido las instrucciones desde el paso 1, "Configuración del equipo", en las [páginas 4 - 9.](#page-5-0)**

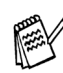

- *Para usuarios de Mac OS® de X 10.2.0 a 10.2.3, actualice el sistema operativo Mac OS® a X 10.2.4 o superior. (Para consultar la información más actualizada acerca de Mac OS® X, visite el sitio Web: [http://solutions.brother.com\)](http://solutions.brother.com)*
- **1** Desenchufe el equipo de la toma de corriente y desconéctelo del Macintosh<sup>®</sup> si ya ha conectado un cable de interfaz.

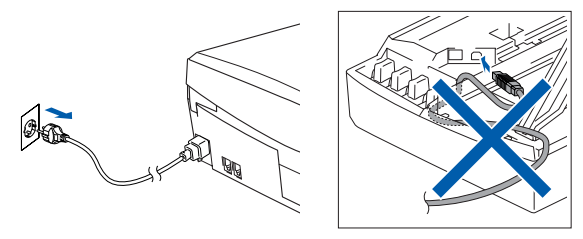

- Encienda el Macintosh<sup>®</sup>.
- Introduzca el CD-ROM proporcionado en la unidad de CD-ROM.

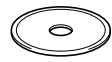

4 Haga doble clic en el icono **Start Here OSX** para instalar los controladores de impresora y de escáner. Si aparece la pantalla Idioma, haga clic en el idioma de su preferencia.

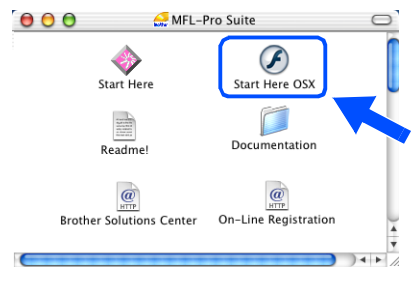

5 Haga clic en **MFL-Pro Suite** para instalar.

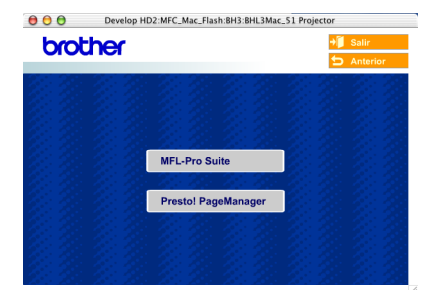

- Siga las instrucciones en pantalla y reinicie el Macintosh®.
- 7 Después de que la ventana **DeviceSelector** aparezca, conecte el cable de interfaz USB al Macintosh® y, a continuación conéctelo al equipo.

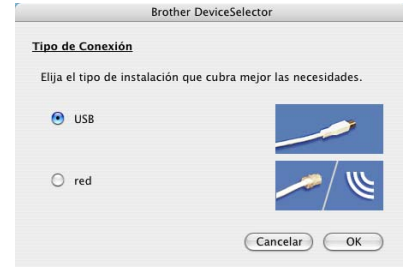

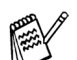

*La ventana DeviceSelector no aparecerá si el cable de interfaz USB no tiene conectado antes de reinstalar el Macintosh® o si está sobreescribiendo una versión del software de Brother que quedaba instalada previamente. Si se encuentra este problema, proceda a la instalación, saltando el paso 10 y, a continuación, consulte el Capítulo 8 en el Manual del usuario del software acerca de los detalles sobre la selección de un equipo con el que el ControlCenter2.0 conecte.*

Para conectar el cable USB al equipo:

- 1. Abra la cubierta del escáner hasta su posición abierta.
- 2. Conecte el cable USB a la conexión USB, marcada con un símbolo  $\left|\frac{1}{2}\right|$ . Encontrará la conexión USB en la parte superior izquierda de las ranuras de cartuchos de tinta, tal y como se muestra a continuación.

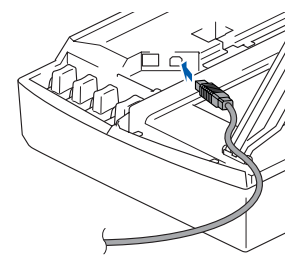

3. Inserte con cuidado el cable USB en la ranura de conexión como se indica a continuación, pasando del círculo de ranura de conexión hacia la parte trasera del equipo.

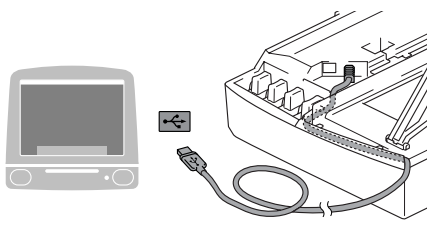

### *Advertencia*

*Compruebe que el cable no obstaculice el cierre de la cubierta, o que no se produzca un error.*

> **NO conecte el equipo a un puerto USB en un teclado o 'hub' USB sin alimentación.**

- 8 Eleve la cubierta del escáner para liberar el seguro inmovilizador. Empuje suavemente el soporte de la cubierta del escáner hacia abajo y cierre la cubierta del escáner.
- 9 Encienda el equipo enchufando el cable de alimentación.

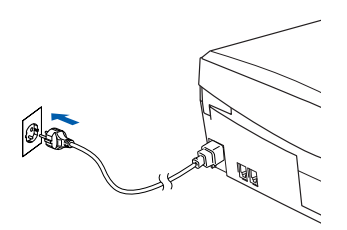

0 Si la ventana **DeviceSelector** está abierta, seleccione **USB** y, a continuación haga clic en **OK**.

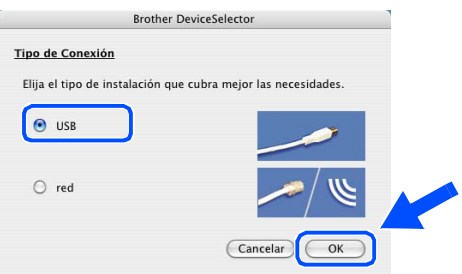

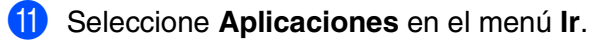

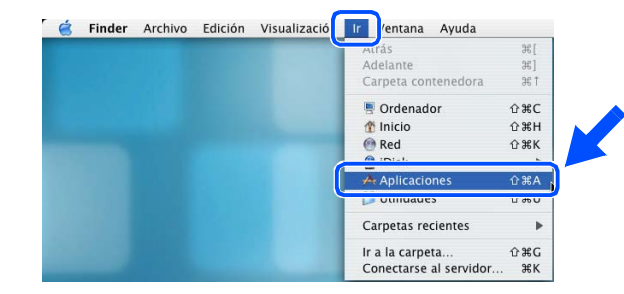

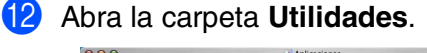

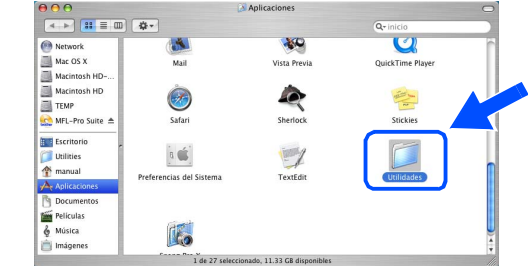

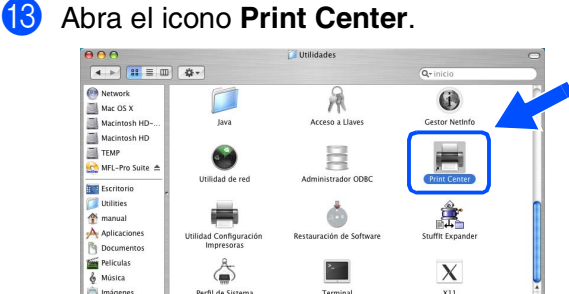

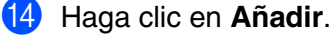

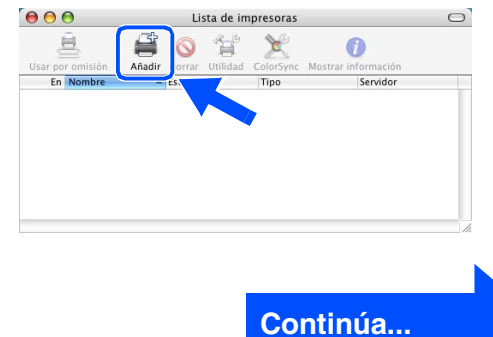

Mac OS

® X

### **Para usuarios de cable de interfaz USB**

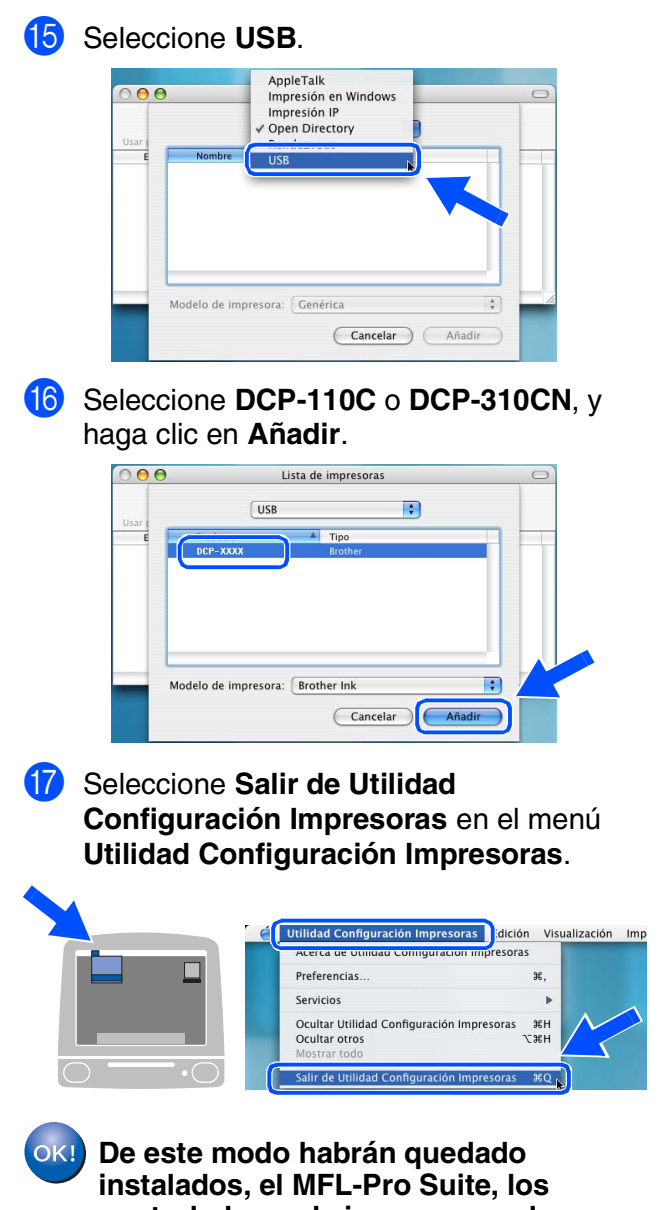

**controladores de impresora y de escáner de Brother, con lo que concluye el proceso de instalación.** **B** Para instalar Presto!<sup>®</sup> PageManager<sup>®</sup>, haga clic en el icono **Presto! PageManager** y siga las instrucciones en pantalla.

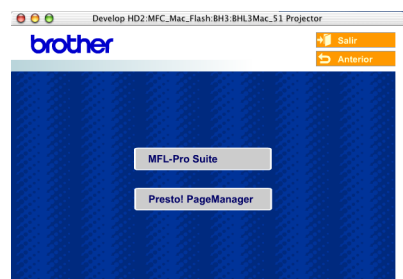

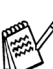

*Con Presto!® PageManager® podrá escanear, compartir y organizar fácilmente fotografías y documentos.*

**Presto!® PageManager® habrá quedado instalado, con lo que concluye el proceso de instalación.**

# <span id="page-24-0"></span>**Para usuarios de cable de interfaz de red (sólo DCP-310CN)**

# <span id="page-24-1"></span>**Para usuarios de Mac OS® 8.6 a 9.2**

### **Asegúrese de haber seguido las instrucciones desde el Paso 1, "Configuración del equipo", en las [páginas 4 - 9.](#page-5-0)**

Desenchufe el equipo de la toma de corriente y desconéctelo del Macintosh<sup>®</sup> si ya ha conectado un cable de interfaz.

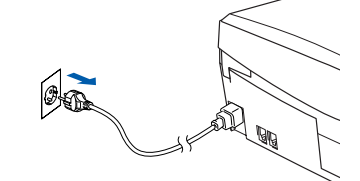

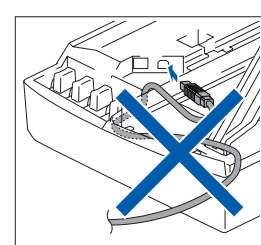

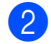

- Encienda el Macintosh<sup>®</sup>.
- Introduzca el CD-ROM proporcionado en la unidad de CD-ROM.

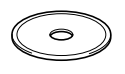

4 Haga doble clic en el icono **Start Here** para instalar los controladores de la impresora y del escáner. Si aparece la pantalla Idioma, haga clic en el idioma de su preferencia.

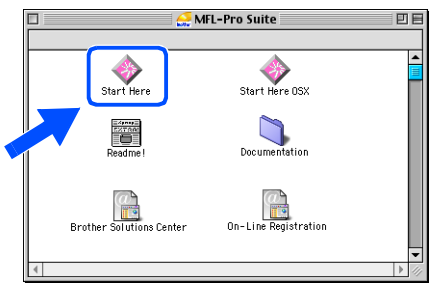

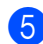

5 Haga clic en **MFL-Pro Suite** para instalar.

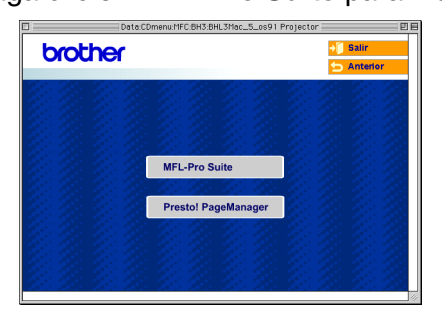

Siga las instrucciones en pantalla y reinicie el Macintosh®.

Conecte el cable de interfaz de red al equipo y, a continuación, conecte éste a un puerto libre del hub.

Para conectar el cable de interfaz de red al equipo:

- 1. Abra la cubierta del escáner hasta su posición abierta.
- 2. Conecte el cable de red en la conexión LAN, marcado con un símbolo  $\frac{P}{R}$ . Encontrará la conexión LAN en la parte superior izquierda de las ranuras de cartuchos de tinta, tal y como se muestra a continuación.

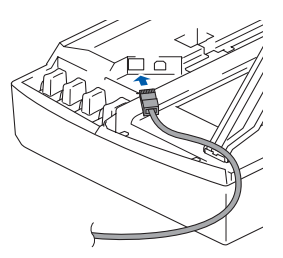

3. Inserte con cuidado el cable USB en la ranura de conexión como se indica a continuación, pasando el círculo de ranura de conexión hacia la parte trasera del equipo.

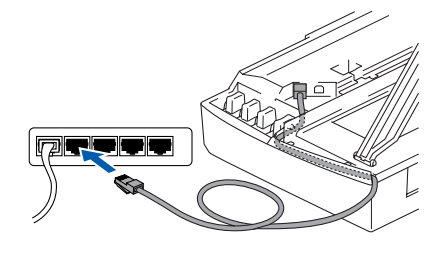

### *Advertencia*

*Compruebe que el cable no obstaculice el cierre de la cubierta, o que no se produzca un error.*

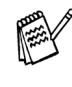

*En caso de usar tanto cables USB como cables LAN, necesitará pasar ambos cables por las ranuras de conexión.*

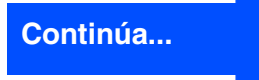

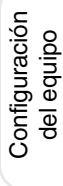

Mac OS

Macintosh

Para usuarios de red

usuarios de red

### **Para usuarios de cable de interfaz de red (sólo DCP-310CN)**

- 8 Eleve la cubierta del escáner para liberar el seguro inmovilizador. Empuje suavemente el soporte de la cubierta del escáner hacia abajo y cierre la cubierta del escáner.
- <sup>9</sup> Encienda el equipo enchufando el cable de alimentación.

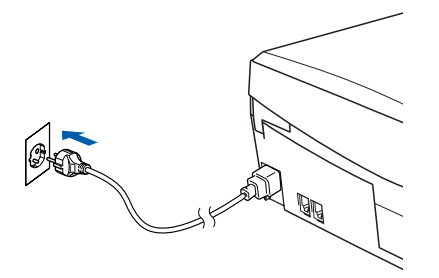

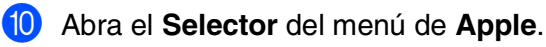

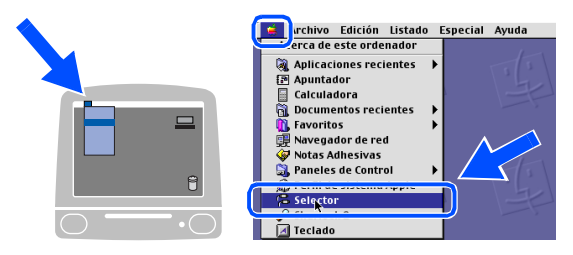

**11** Haga clic en el icono **Brother Ink (IP)** y, a continuación, seleccione **BRN\_xxxxxx**. Cierre el icono **Selector**.

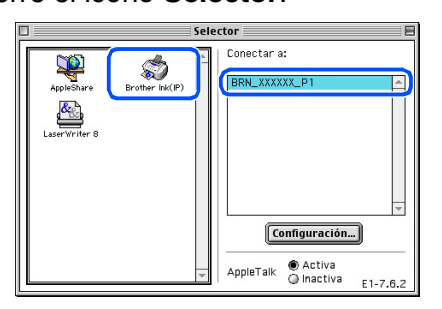

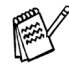

- *xxxxxx son los seis últimos dígitos de la dirección Ethernet.*
- *Consulte el Capítulo 5 del Manual del usuario de red en el CD-ROM para mayor información sobre la conexión del equipo a una red de Macintosh®.*

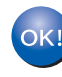

**De este modo habrá concluido la configuración.**

# <span id="page-26-0"></span>**Para usuarios de Mac OS® X 10.2.4 o superior**

**Asegúrese de haber seguido las instrucciones desde el paso 1, "Configuración del equipo", en las [páginas 4 - 9.](#page-5-0)**

Desenchufe el equipo de la toma de corriente y desconéctelo del Macintosh<sup>®</sup> si ya ha conectado un cable de interfaz.

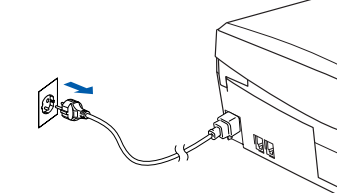

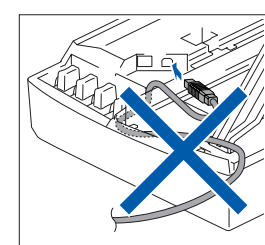

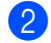

- Encienda el Macintosh<sup>®</sup>.
- Introduzca el CD-ROM proporcionado en la unidad de CD-ROM.

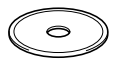

4 Haga doble clic en el icono **Start Here OSX** para instalar el controlador de impresora. Si aparece la pantalla Idioma, haga clic en el idioma de su preferencia.

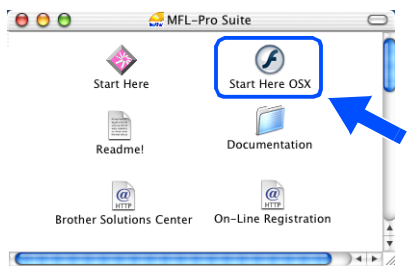

5 Haga clic en **MFL-Pro Suite** para instalar.

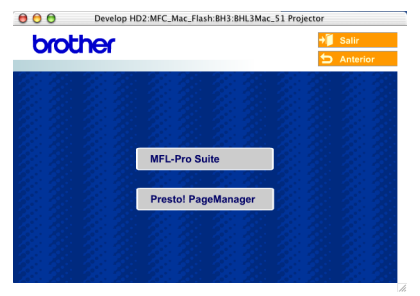

Siga las instrucciones en pantalla y reinicie el Macintosh®.

7 Después de que la ventana **DeviceSelector** aparezca, conecte el cable de interfaz de red al Macintosh<sup>®</sup> y, a continuación conéctelo al equipo.

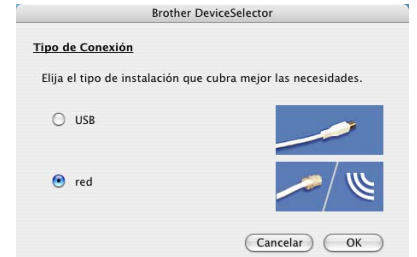

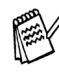

*La ventana DeviceSelector no aparecerá si no ha conectado también un cable de interfaz USB al equipo antes de reinstalar el Macintosh® o si está sobreescribiendo una versión del software de Brother que quedaba instalada previamente. Si se encuentra este problema, continúe el procedimiento, saltando de los pasos de 10 a 12, consulte el Capítulo 8 en el Manual del usuario del software acerca de los detalles sobre la selección de un equipo con el que el ControlCenter2.0 conecte.*

Para conectar el cable de interfaz de red al equipo:

- 1. Abra la cubierta del escáner hasta su posición abierta.
- 2. Conecte el cable de red en la conexión LAN, marcado con un símbolo  $\sqrt{2\pi}$ . Encontrará la conexión LAN en la parte superior izquierda de las ranuras de cartuchos de tinta, tal y como se muestra a continuación.

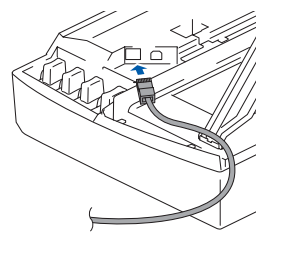

**Continúa...**

### **Para usuarios de cable de interfaz de red (sólo DCP-310CN)**

3. Inserte con cuidado el cable USB en la ranura de conexión como se indica a continuación, pasando el círculo de ranura de conexión hacia la parte trasera del equipo.

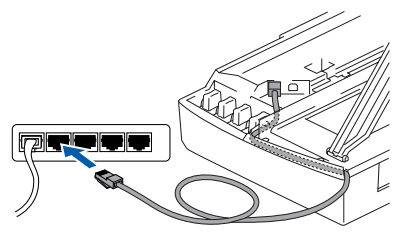

#### *Advertencia*

*Compruebe que el cable no obstaculice el cierre de la cubierta, o que no se produzca un error.*

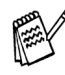

*En caso de usar tanto cables USB como cables LAN, necesitará pasar ambos cables por las ranuras de conexión.*

- **8** Eleve la cubierta del escáner para liberar el seguro inmovilizador. Empuje suavemente el soporte de la cubierta del escáner hacia abajo y cierre la cubierta del escáner.
- 

9 Encienda el equipo enchufando el cable de alimentación.

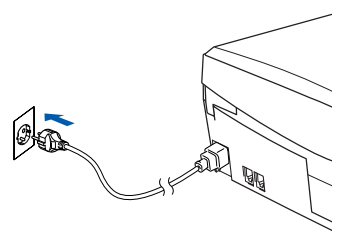

0 Si la ventana **DeviceSelector** está abierta, seleccione **red** y, a continuación, haga clic en **OK**.

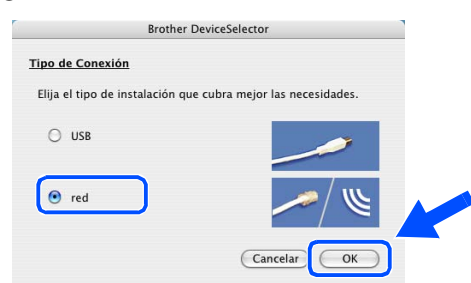

#### A Haga clic en **Editar**.

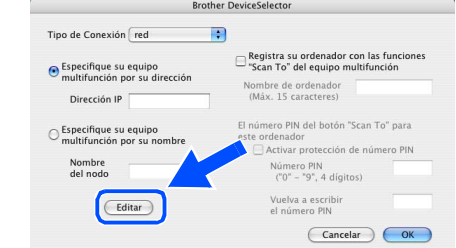

**12** Seleccione el nombre de su modelo y, a continuación, haga clic en **OK**. A continuación, haga clic de nuevo sobre **OK** para cerrar el **DeviceSelector**.

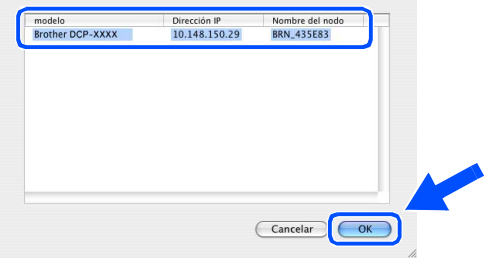

**C** Seleccione **Aplicaciones** en el menú **Ir**.

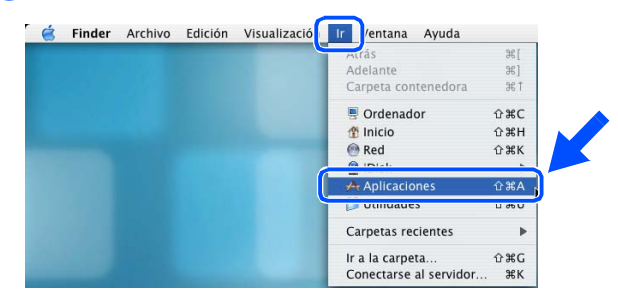

**(4)** Abra la carpeta **Utilidades**.

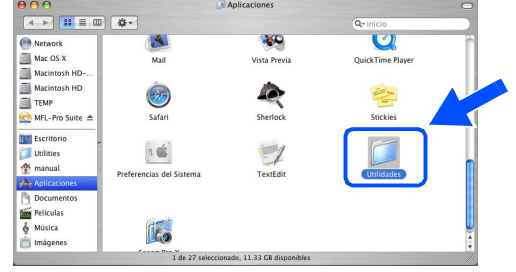

Instalación del controlador y el software

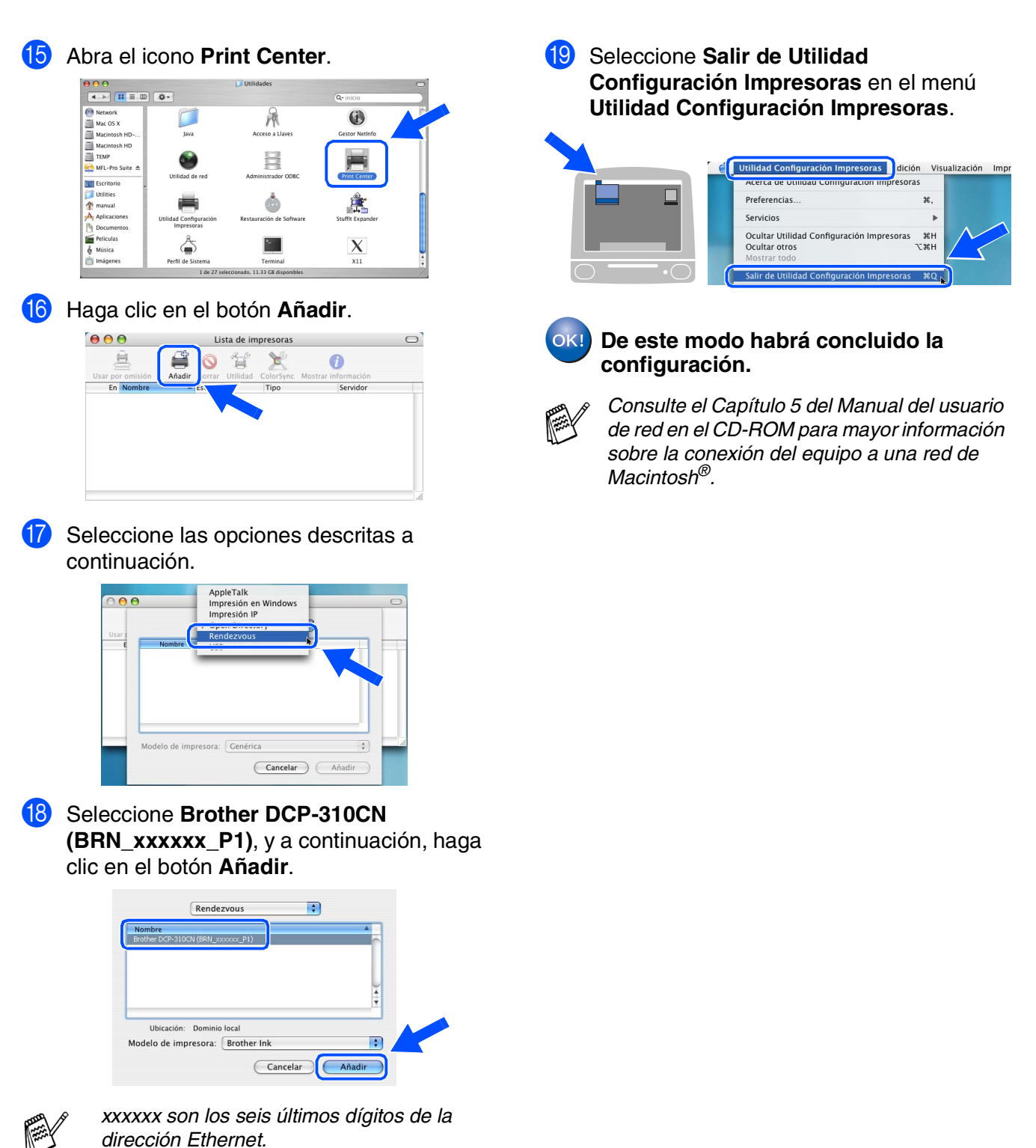

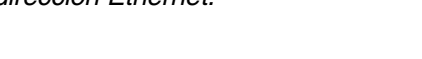

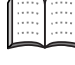

*Capítulo 5 del Manual del usuario de red en el CD-ROM.*

Para<br>usuarios de red usuarios de red

Red de Macintosh acintosh<sup>®</sup>

# <span id="page-29-0"></span>■ **Para usuarios de red (sólo DCP-310CN)**

La presente sección explica cómo utilizar el equipo en una red. El administrador debe configurar el equipo efectuando el siguiente procedimiento.

# <span id="page-29-1"></span>**Índice del Manual del usuario de red**

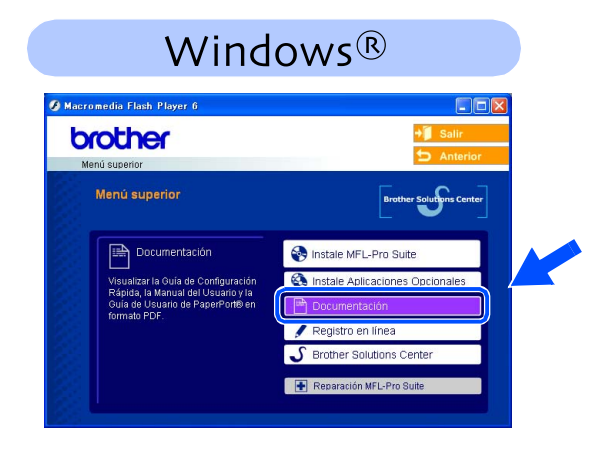

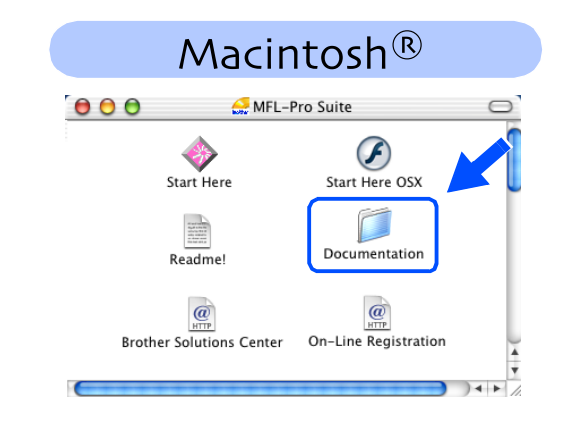

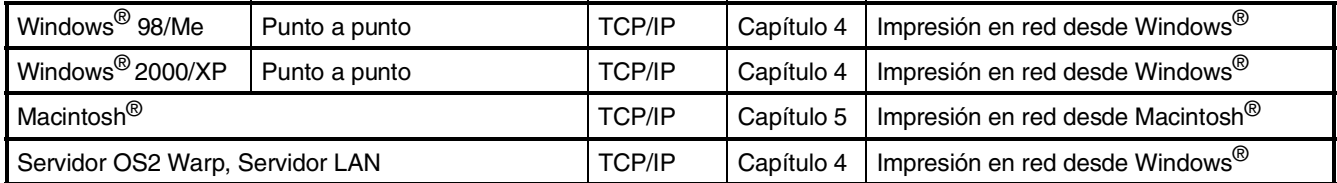

### <span id="page-29-2"></span>**Restablecimiento de la configuración predeterminada de fábrica para la red**

Para restablecer todas las configuraciones de fábrica del servidor interno de la impresora/ escáner para la red, efectúe los siguiente procedimientos.

1 Asegúrese de que el equipo no esté abierto, y desconecte todos los cables del equipo (excepto cable de alimentación).

2 Pulse **Menú**.

- 3 Pulse ▲ ó bien ▼ para seleccionar 3.LAN. Pulse **Fijar**.
- 4 Pulse ▲ ó bien ▼ para seleccionar 0.Rest.Predeter.. Pulse **Fijar**.
- 5 Pulse ▲ para seleccionar 1.Reiniciar.

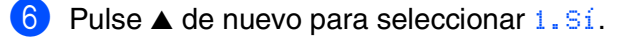

7 El equipo volverá iniciar y conectará de nuevo los cables, una vez completado este procedimiento.

## <span id="page-30-0"></span>**Instalación de la utilidad BRAdmin Professional (sólo para usuarios de Windows®)**

La utilidad de software BRAdmin Professional ha sido diseñada para gestionar los dispositivos de red de Brother, como impresoras de red y/o los dispositivos Multifunción de red, en un entorno de red de área local (LAN).

BRAdmin Professional también se puede utilizar para administrar dispositivos de otros fabricantes compatibles con el protocolo SNMP. (Protocolo de dirección de red sencilla) Si desea información más detallada acerca de BRAdmin Professional, visite el sitio Web <http://solutions.brother.com>

Introduzca el CD-ROM proporcionado en la unidad de CD-ROM. La pantalla inicial aparecerá automáticamente. Siga las instrucciones que irán apareciendo en pantalla.

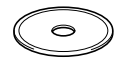

2 Haga clic en el icono **Instale Aplicaciones Opcionales** de la pantalla del menú principal.

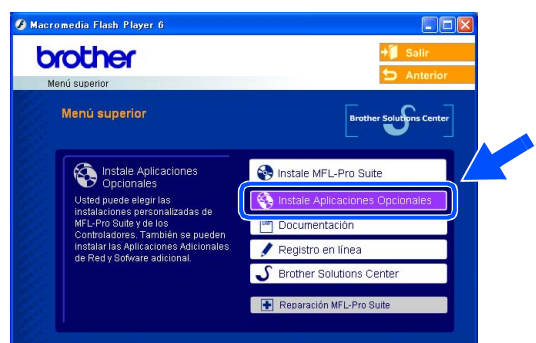

3 Haga clic en **BRAdmin Professional** y siga las instrucciones que irán apareciendo en pantalla.

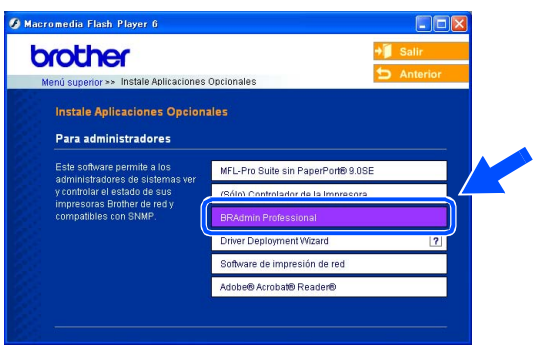

*La clave predeterminada para el servidor de impresión es "access***"***. Puede utilizar BRAdmin Professional para cambiar esta contraseña.*

Configuración Configuración<br>del equipo

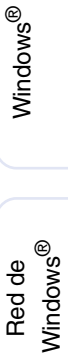

Red de Macintosh Macintosh<sup>®</sup>

® X

# ■ **Para usuarios de red (sólo DCP-310CN)**

<span id="page-31-0"></span>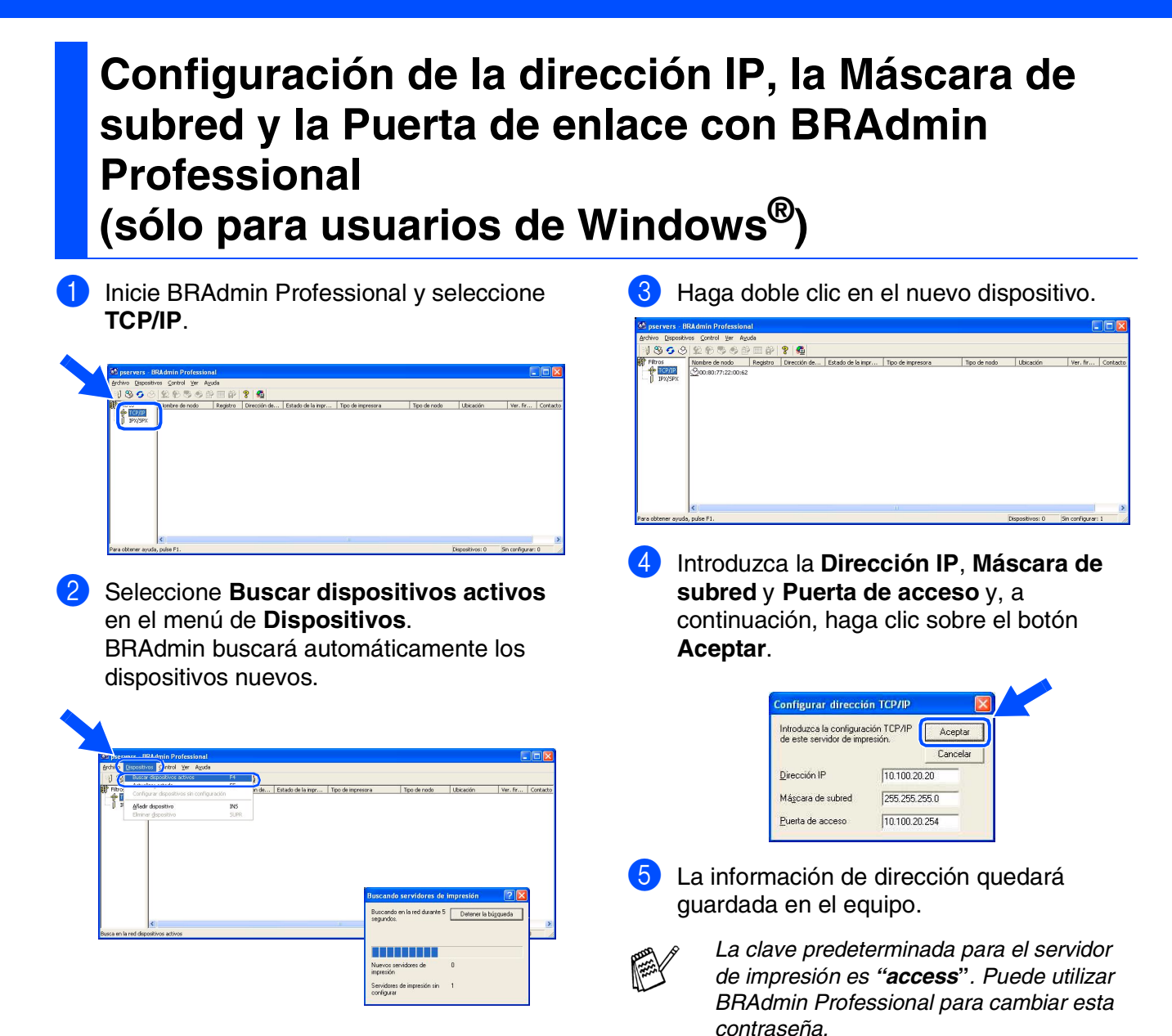

# <span id="page-32-1"></span>■ **Consumibles y opciones**

### <span id="page-32-2"></span>**Recambio de consumibles**

### **Cartucho de tinta**

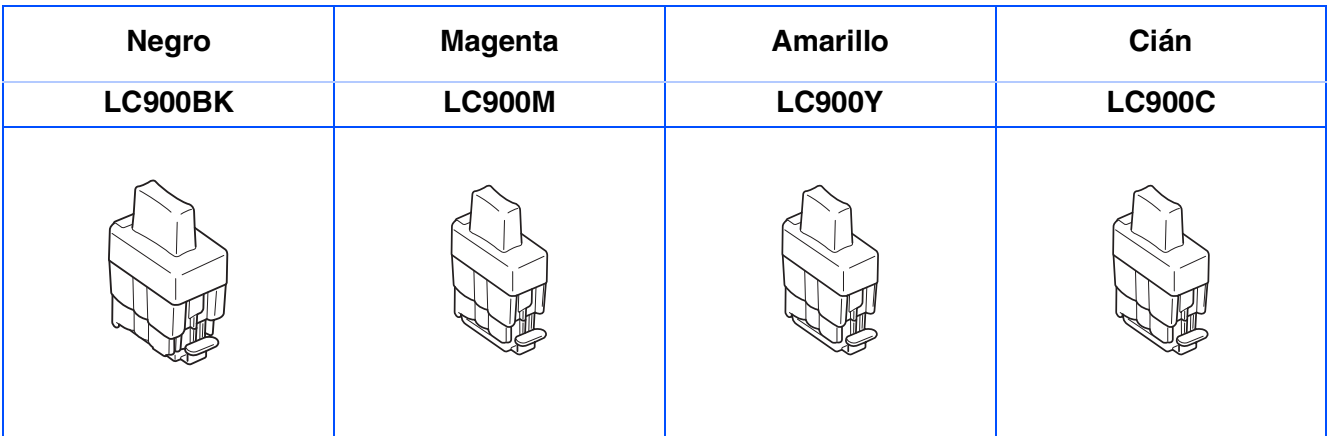

# <span id="page-32-0"></span>**Accesorio NC-2200w**

El servidor externo inalámbrico de Impresora y escáner (802.11b) está disponible para DCP Brother opcionalmente.

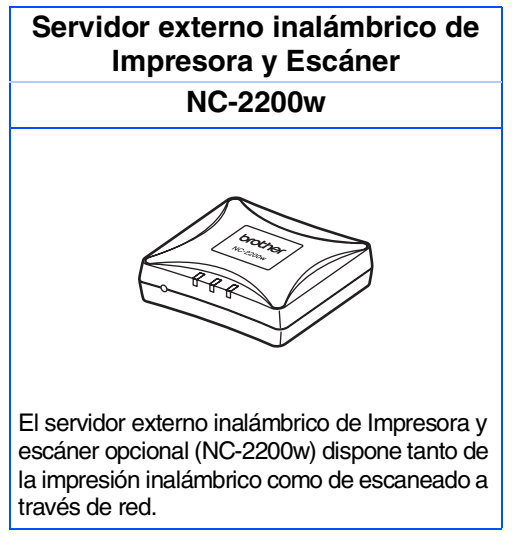

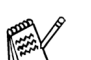

■ *Requiere el cable USB 2.0 (no incluido).* 

■ *Compatible con Mac OS® X 10.2.4 o superior.*

■ *Puede asignar el botón escanear sólo a un ordenador en red.* 

#### **Marcas comerciales**

El logotipo de Brother es una marca comercial registrada de Brother Industries, Ltd. Brother es una marca comercial registrada de Brother Industries, Ltd.

Multi-Function Link es una marca comercial registrada de Brother International Corporation.

© Copyright 2004 Brother Industries, Ltd. Todos los derechos reservados.

Windows, Microsoft y MS-DOS son marcas registradas de Microsoft en Estados Unidos y otros países.

Macintosh y True Type son marcas comerciales o marcas comerciales registradas de Apple Computer, Inc.

PaperPort y OmniPage son marcas comerciales registradas de ScanSoft, Inc.

Presto! PageManager es una marca comercial registrada de NewSoft Technology Corporation.

Todas las empresas cuyos programas de software se mencionan en el presente manual cuentan con un Acuerdo de Licencia de Software específico para sus programas patentados.

**Todos los demás nombres de marcas y productos mencionados en el presente manual son marcas comerciales registradas de sus respectivos titulares.**

#### **Compilación y publicación**

Este manual ha sido compilado y publicado bajo la supervisión de Brother Industries Ltd., e incluye las descripciones y especificaciones más recientes del producto.

El contenido de este manual, así como las especificaciones de este producto, están sujetos a modificación sin previo aviso.

Brother se reserva el derecho de modificar sin previo aviso las especificaciones y materiales descritos en el presente manual, y no asume responsabilidad alguna por los daños (incluyendo los daños consiguientes) causados por el uso de los materiales presentados, incluyendo – entre otros – los errores tipográficos y de otra índole que pudiera contener esta publicación.

Este producto ha sido diseñado para ser utilizado en un entorno profesional.

©2004 Brother Industries, Ltd.

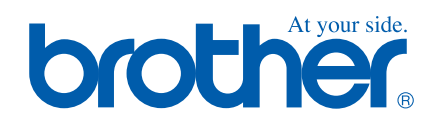

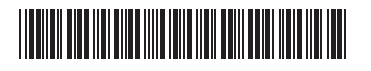

SPA LF53920012